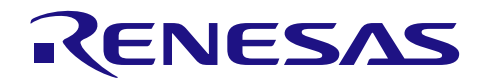

# RX64M グループ

R01AN2462JJ0100 Rev.1.00 2015.10.01

カメラ活用センサソリューション RX Driver Package Application

#### 要旨

本資料は、カメラ活用センサソリューションのアプリケーションノートです。本アプリケーションノートに は、カメラから取り込んだデータを元に人物検知、動体検知、歪み補正を行うサンプルプログラムが含まれ ており、検知状態をWebブラウザ上で視認することができます。

本アプリケーションノートは、RX Driver Package Applicationの1つであり、Webサーバ機能を備えた「RX64M グループ TCP/IPプロトコルスタックを用いた産業向けネットワークソリューション RX Driver Package Application」(r01an2153)をベースとして、画像処理システム、Webカメラシステム機能を追加しています。

画像処理システムは、株式会社 日立産業制御ソリューションズの画像処理ミドルウェアを使用しています。 また、ミドルウェアの保護の為、RX64M搭載のTrusted Memory(以下、TMと称す)機能を使用しています。

TM機能は、第三者によるソフトウェアのリード防止機能であり、外部だけでなく内蔵フラッシュメモリ等の マイコン内部からもコード読出し(コピー)を不可能とし、命令実行のみ可能となります。

本アプリケーションノートは、RX64M搭載のGR-KAEDE上で動作します。

GR-KAEDE仕様、購入先情報: <http://gadget.renesas.com/ja/product/kaede.html>

RX Driver Package Applicationは、RX Driver Packageと組み合わせて動作するサンプルアプリケーションの総称 です。

RX Driver Packageとそれを構築するモジュール群であるFirmware Integration Technology(以下、FITと称す)につ いては、下記を参照してください。

<http://japan.renesas.com/products/mpumcu/rx/child/fit.jsp>

#### 動作確認デバイス

RX64M グループ (GR-KAEDE)

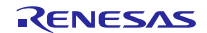

# 目次

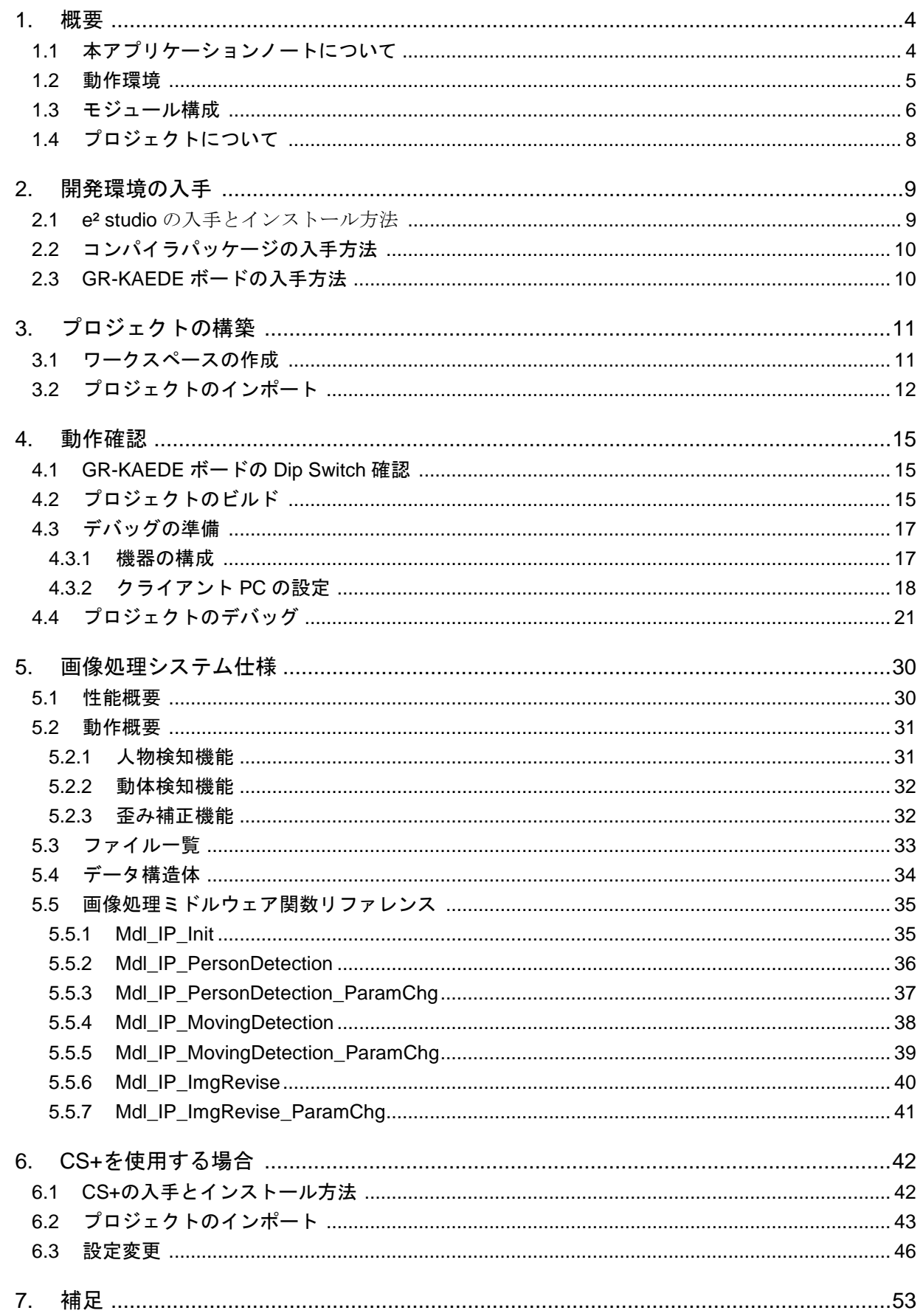

L,

# RX64M グループ しんじゃん いちゃん ウィラ活用センサソリューション

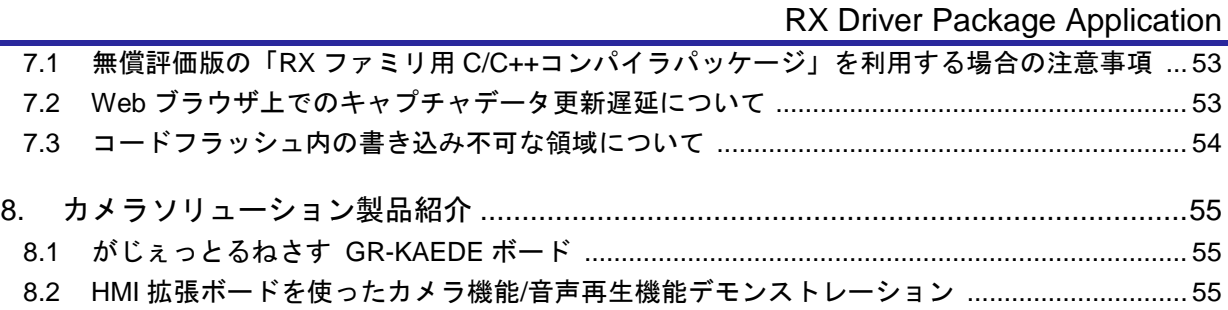

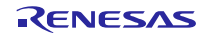

#### <span id="page-3-0"></span>1. 概要

#### <span id="page-3-1"></span>1.1 本アプリケーションノートについて

本資料は、カメラ活用センサソリューションのアプリケーションノートです。本アプリケーションノート には、カメラから取り込んだデータを元に人物検知、動体検知、歪み補正を行うサンプルプログラムが含ま れており、検知状態を Web ブラウザ上で視認することができます。

本アプリケーションノートは、RX Driver Package Application の1つであり、Web サーバ機能を備えた 「RX64M グループ TCP/IP プロトコルスタックを用いた産業向けネットワークソリューション RX Driver Package Application」(r01an2153)をベースとして、画像処理システム、Web カメラシステム機能を追加してい ます。

Web サーバは、TCP/IP 上で動作するアプリケーションプログラムであり、一般的には Web ブラウザからア クセスされ、Web サーバ上に保存されているコンテンツを TCP/IP を用いて Web ブラウザに転送する機能を 提供します。

画像処理システムは、GR-KAEDE と接続する外付けカメラモジュール(Omnivision 社製 OV7740)からのキャ プチャデータを使って、人物検知、動体検知、歪み補正の画像処理を実行します。Web サーバの CGI 機能を 使って Web ブラウザ上で画像処理システムのパラメータ変更を可能にしています。

Web カメラシステムは、外付けカメラからのキャプチャデータを JPEG ファイルに変換し、Web サーバを 通して Web ブラウザ上で表示させます。本アプリケーションノートでは、画像処理システムを通した結果も 視認できます。

画像処理システムは、ミドルウェアの保護の為に、RX64M 搭載の TM 機能を使用しています。

TM 機能は、コードフラッシュメモリのブロック 8、9 に対するプログラムの不正リードおよび追加プログ ラミングを防止します。詳細は、RX64M グループのユーザーズマニュアルでご確認ください。

<http://japan.renesas.com/products/mpumcu/rx/rx600/rx64m/index.jsp>

本アプリケーションノートは、GR-KAEDE 上で動作します。

本アプリケーションノートでは、カメラ活用センサソリューションを動作させる為の手順について説明し ます。

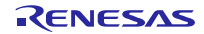

### <span id="page-4-0"></span>1.2 動作環境

本アプリケーションノートの動作環境を以下に示します。

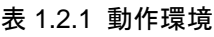

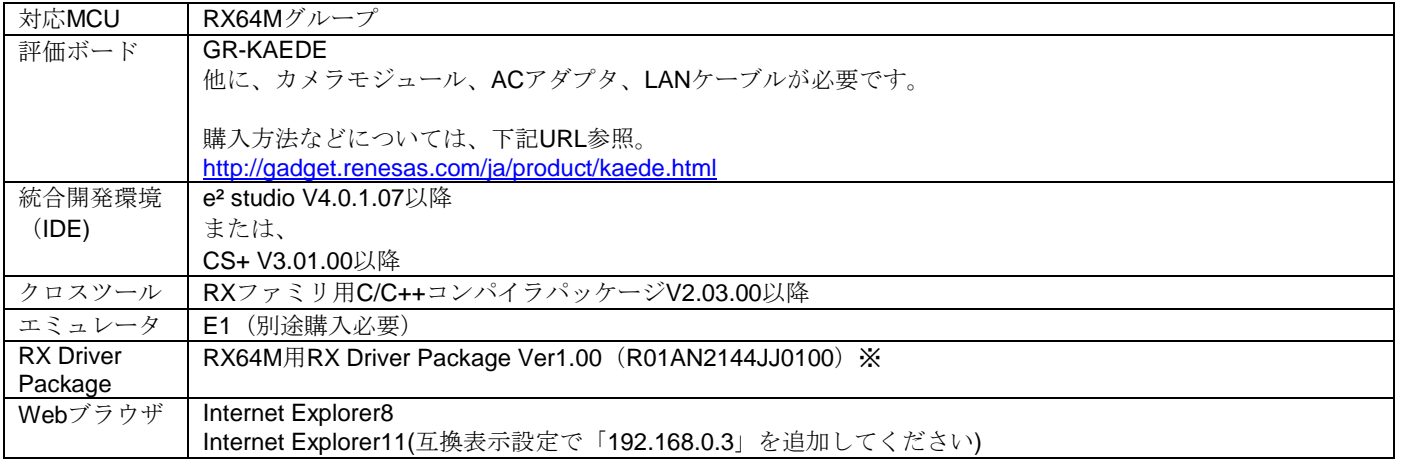

※ 本アプリケーションノートは、RX Driver Package Ver1.00 をベースに、FIT モジュールを更新していま す。適用バージョンは、「1.3 節 モジュール構成」でご確認ください。

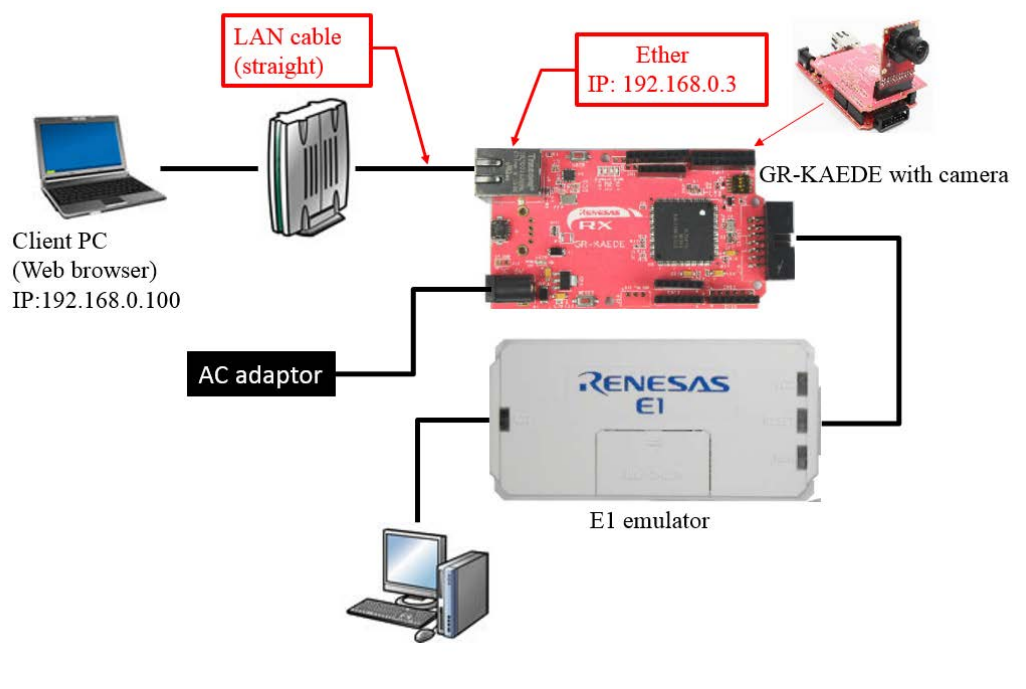

図 1.2.1 動作環境の例

# <span id="page-5-0"></span>1.3 モジュール構成

本アプリケーションノートのモジュール構成を以下に示します。

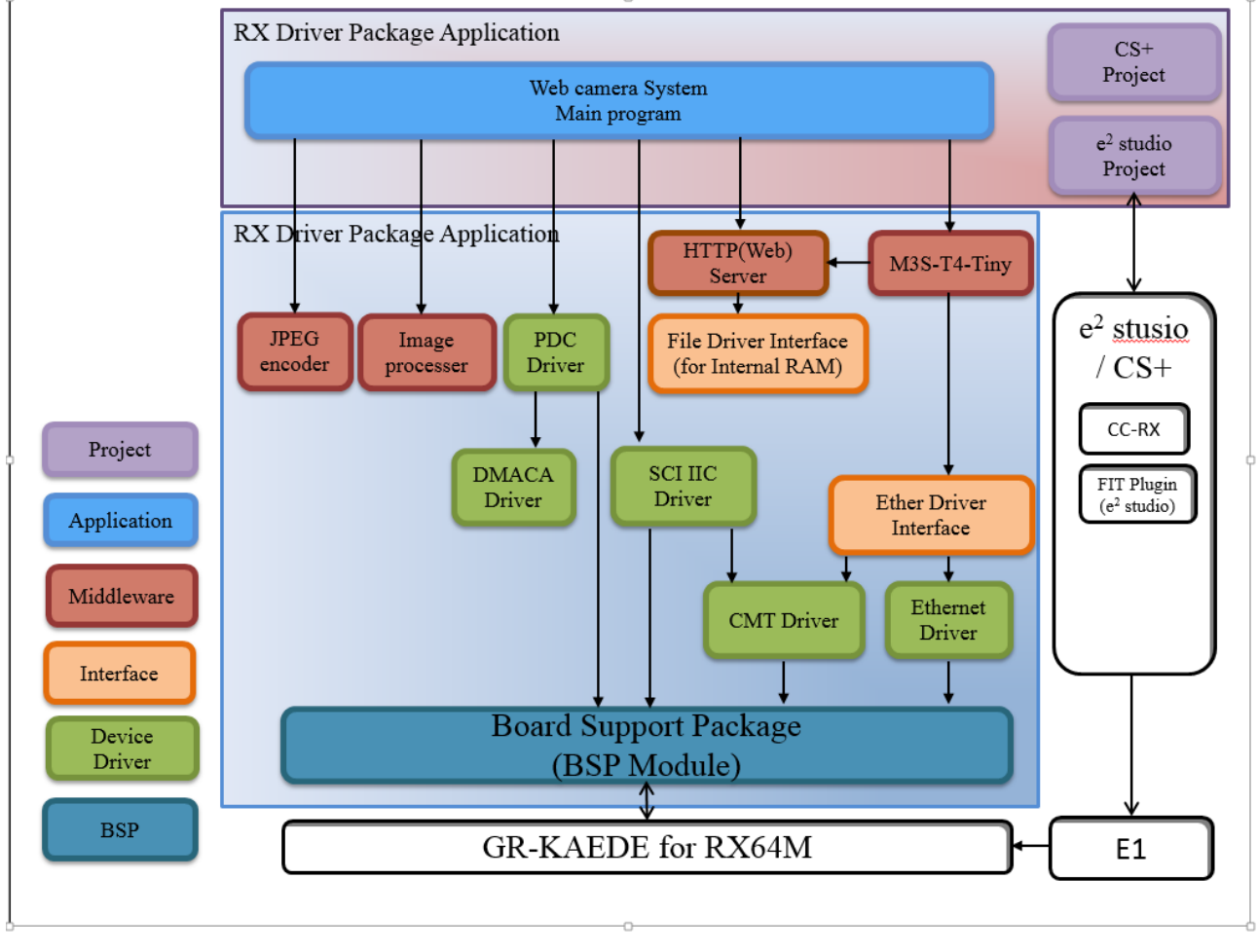

図 1.3.1 モジュール構成

モジュール構成を以下に示します。

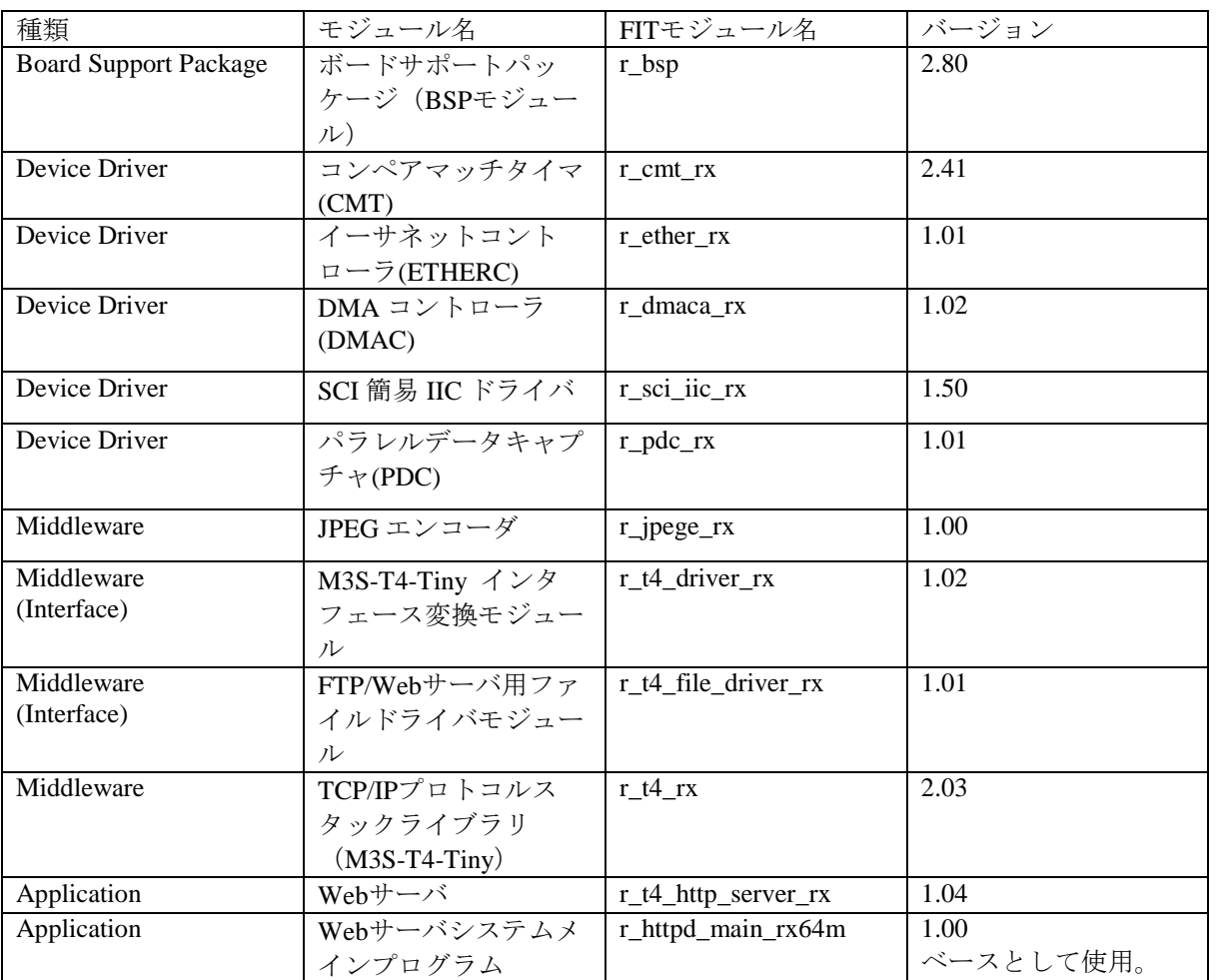

表 1.3.1 モジュール一覧

※ 各 FIT モジュールの機能説明は、モジュール内の"doc"フォルダに置かれています。

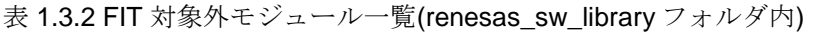

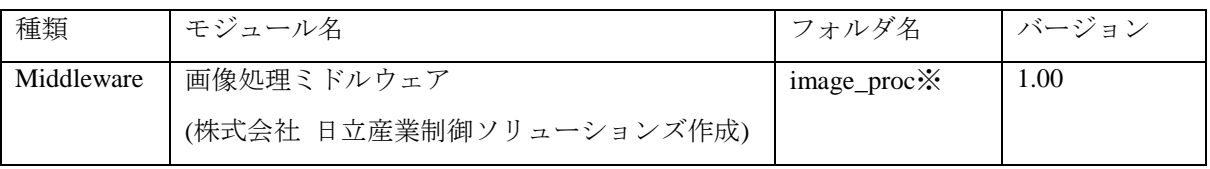

※主要処理は、TM 領域に格納されています。デバッガなどから参照できません。

# <span id="page-7-0"></span>1.4 プロジェクトについて

本アプリケーションノートには、センサソリューションをビルド及び評価するための、e2 studio 及び CS+ 用のプロジェクトが付属しています。プロジェクトには、ビルド設定を保存した「ビルド構成 (CS+ではビ ルド・モード)」と、デバッグ設定を保存した「デバッグ構成(CS+ではデバッグ・ツール)」を登録して います。

以下に、プロジェクトに登録してあるビルド構成とデバッグ構成の一覧を示します。

|                     | 構成名                               | 説明                                      |
|---------------------|-----------------------------------|-----------------------------------------|
| ビルド構成               | HardwareDebug (Debug on hardware) | デバッグ情報付きのロードモ                           |
| ※CS+では「ビルド・モー<br>Fi |                                   | ジュールを生成するための構成で<br>す。                   |
|                     |                                   | ■主な設定                                   |
|                     |                                   | • デバッグ情報あり                              |
|                     |                                   | • 最適化あり (-optimize=2)                   |
|                     |                                   |                                         |
| デバッグ構成              | HardwareDebug (E1)                | HardwareDebug (Debug on                 |
| ※CS+では「デバッグ・ツー      | ※CS+では「RX E1(JTAG)」               | hardware)」で生成したロードモ<br>ジュールを使用して、E1 エミュ |
| ルー                  |                                   | レータ経由でのハードウェアデ                          |
|                     |                                   | バッグを行います。                               |

表 1.4.1 プロジェクト設定

CS+を使用される場合は、「6 章 CS+を使用する場合」をご覧ください。

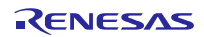

#### <span id="page-8-0"></span>2. 開発環境の入手

<span id="page-8-1"></span>2.1 e² studio の入手とインストール方法

e² studio は、ルネサスのホームページからダウンロードできます。

1. 以下の URL にアクセスし、e² studio のダウンロードページを表示します。

[http://japan.renesas.com/e2studio\\_download](http://japan.renesas.com/e2studio_download)

2. 表示された項目の中から、「統合開発環境 e² studio 4.0.1.007 インストーラ」をクリックします。オフラ イン用、オンライン用とありますが、どちらでもかまいません。指定より最新のバージョンがある場合 は、そちらをご使用ください。

その後表示されたページの指示に従い、e² studio のインストーラをダウンロードします。

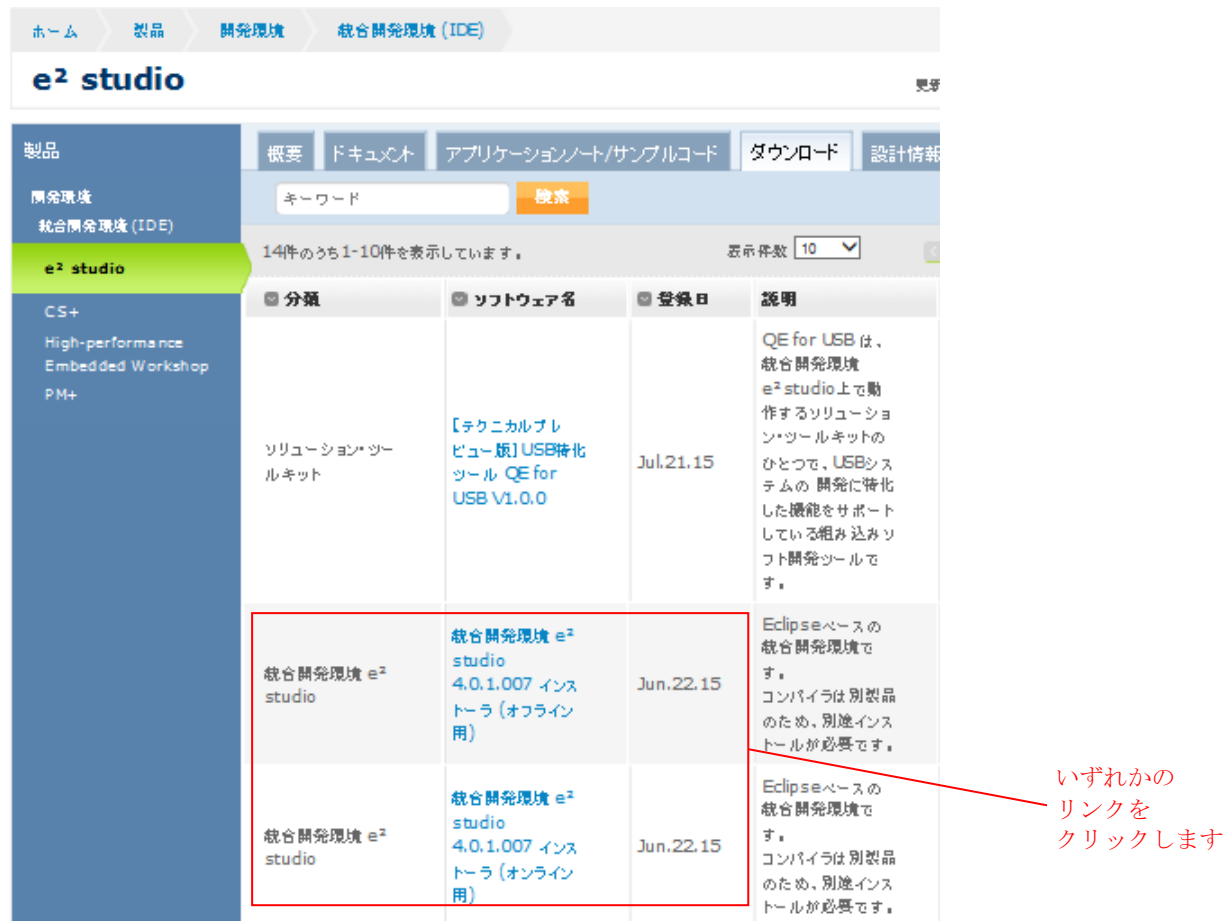

3. ダウンロードした e² studio のインストーラを実行し、e² studio を PC にインストールします。

インストール方法は「e² studio 統合開発環境 ユーザーズマニュアル入門ガイド」を参照してください。 [http://documentation.renesas.com/doc/products/tool/doc/r20ut2858jj0300\\_e2\\_start\\_s.pdf](http://documentation.renesas.com/doc/products/tool/doc/r20ut2858jj0300_e2_start_s.pdf)

# <span id="page-9-0"></span>2.2 コンパイラパッケージの入手方法

本ファームウェアをビルドするには、RX ファミリ用 C/C++コンパイラパッケージ V2.03.00 以降が必要で す。お持ちでない場合は、無償評価版の「RX ファミリ用 C/C++コンパイラパッケージ(統合開発環境なし)」 をインストールします。

1. 以下の URL にアクセスし、e² studio のダウンロードページを表示します。

[http://japan.renesas.com/e2studio\\_download](http://japan.renesas.com/e2studio_download)

2. 示された項目の中から、「【無償評価版】RX ファミリ用 C/C++コンパイラパッケージ V2 (統合開発環 境なし)V2.03.00」をクリックします。

その後表示されたページの指示に従い、コンパイラのインストーラをダウンロードします。

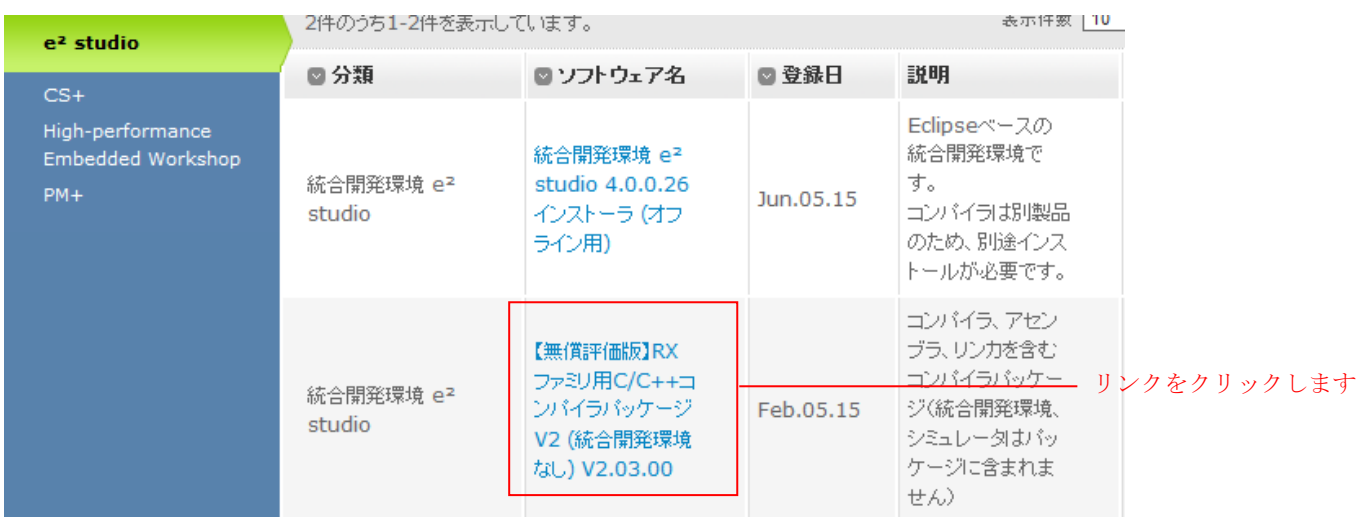

3. ダウンロードしたコンパイラのインストーラを実行し、コンパイラを PC にインストールします。

# <span id="page-9-1"></span>2.3 GR-KAEDE ボードの入手方法

下記 URL に、購入先や GR-KAEDE ボード仕様が記載されています。

<http://gadget.renesas.com/ja/product/kaede.html>

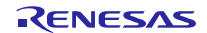

- <span id="page-10-0"></span>3. プロジェクトの構築
- <span id="page-10-1"></span>3.1 ワークスペースの作成
- 1. e² studio を起動します。
- 2. 表示されたダイアログに、任意のワークスペースフォルダを入力し、「OK」をクリックします。

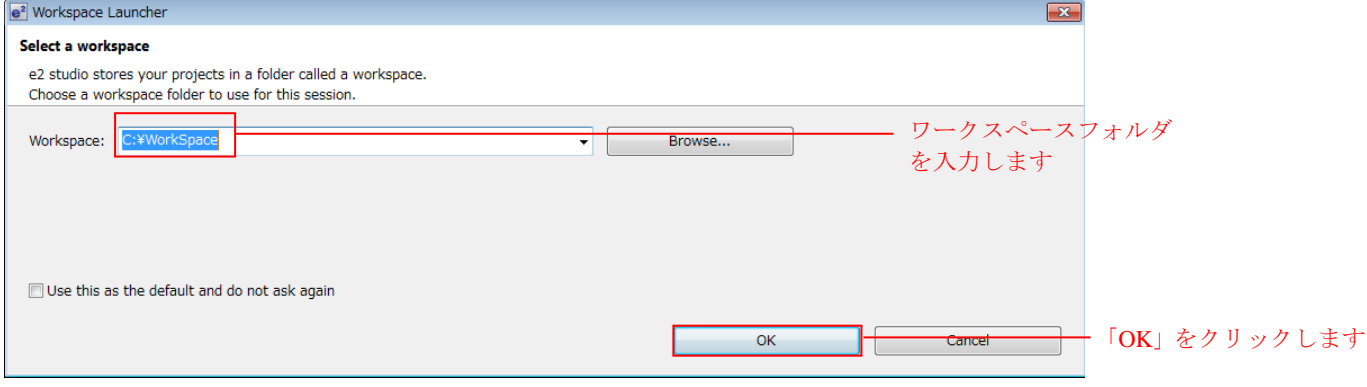

3. 以下の画面が表示されたら、「Workbench」をクリックします。

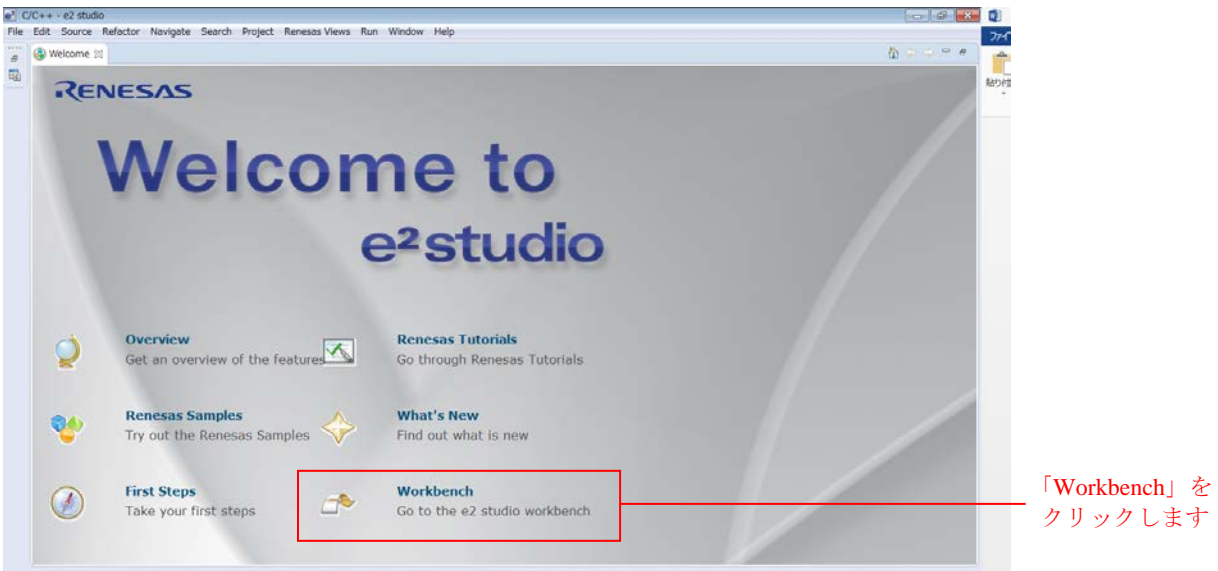

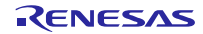

# <span id="page-11-0"></span>3.2 プロジェクトのインポート

本アプリケーションノートに付属しているプロジェクトを、作成したワークスペースにインポートしま す。

1. e² studio の「ファイル」メニューの「インポート」をクリックします。

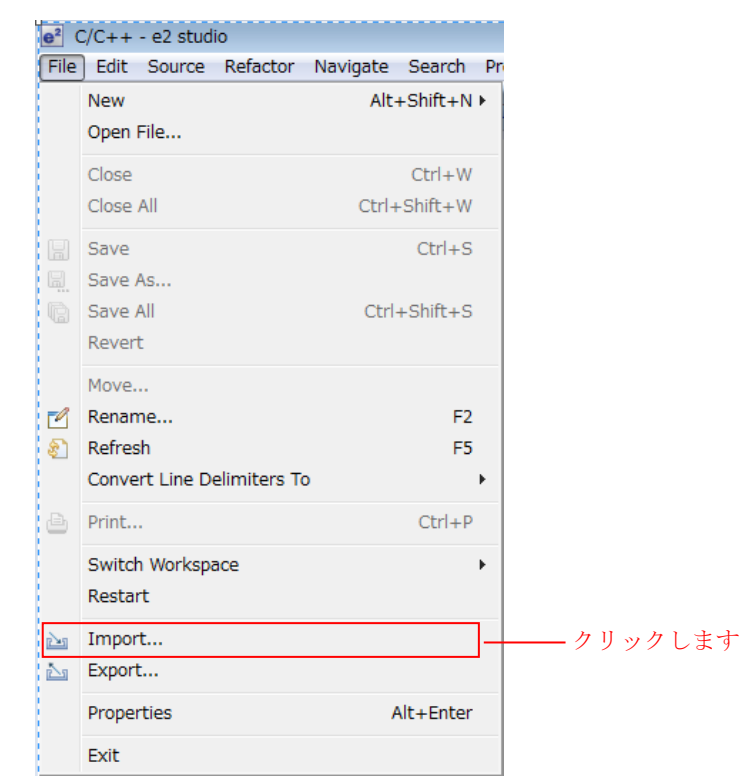

2. 「一般」から「既存プロジェクトをワークスペースへ」を選択し、「次へ」をクリックします。

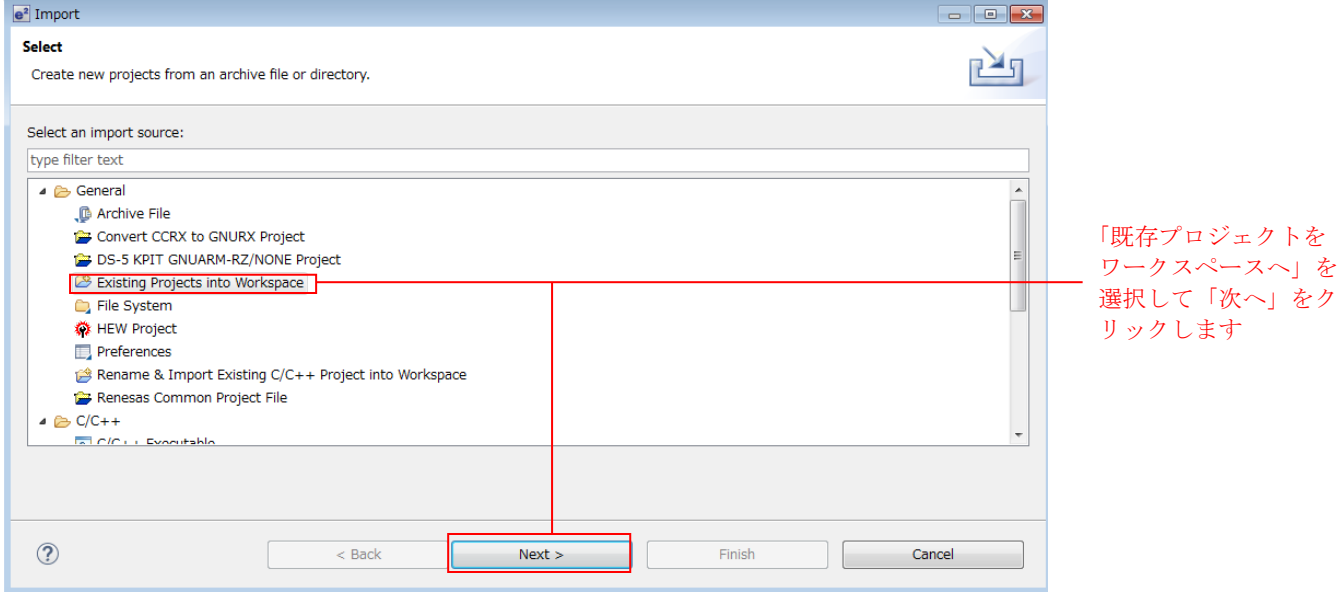

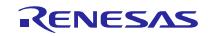

#### 3. 「Browser」をクリックします。

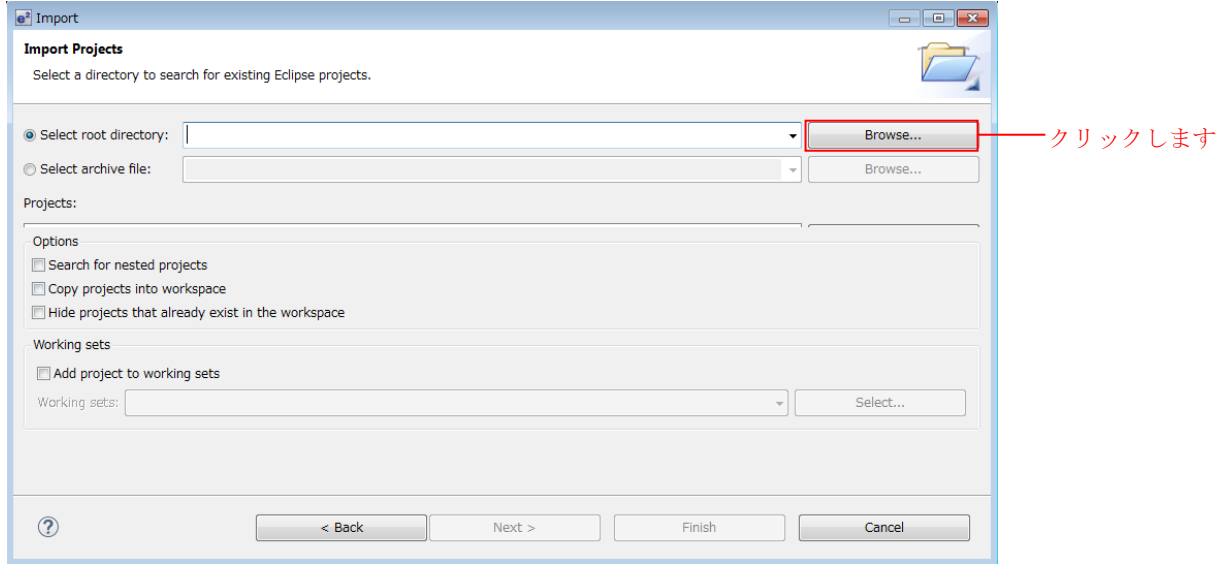

4. 本アプリケーションノートに付属しているプロジェクトのフォルダ () を選択し、「OK」をクリックし ます。

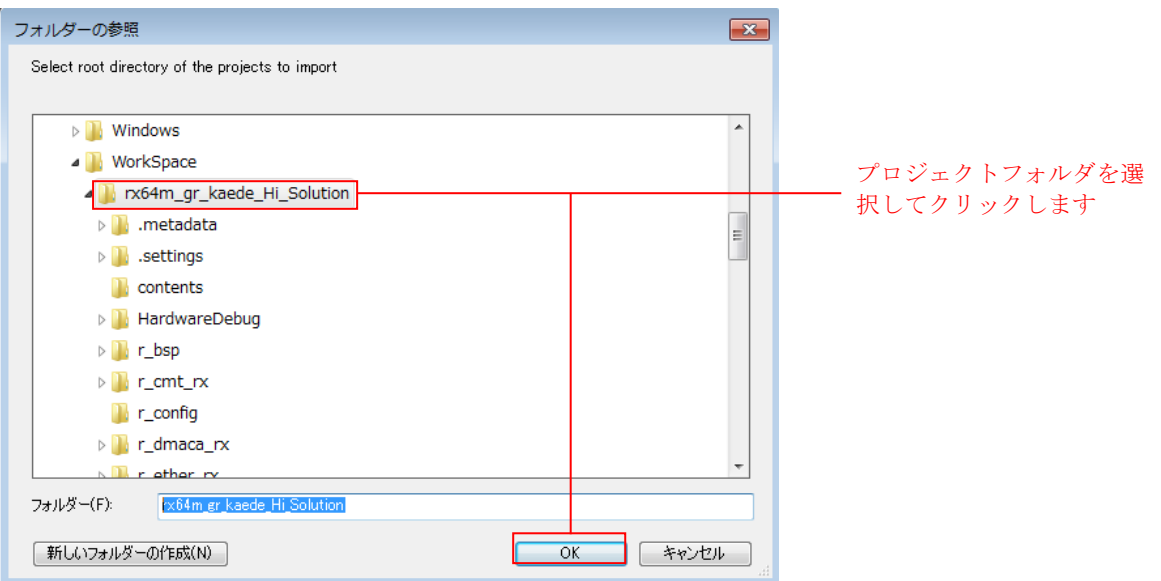

5. 「プロジェクトをワークスペースにコピー」にチェックを入れ、「完了」をクリックします。

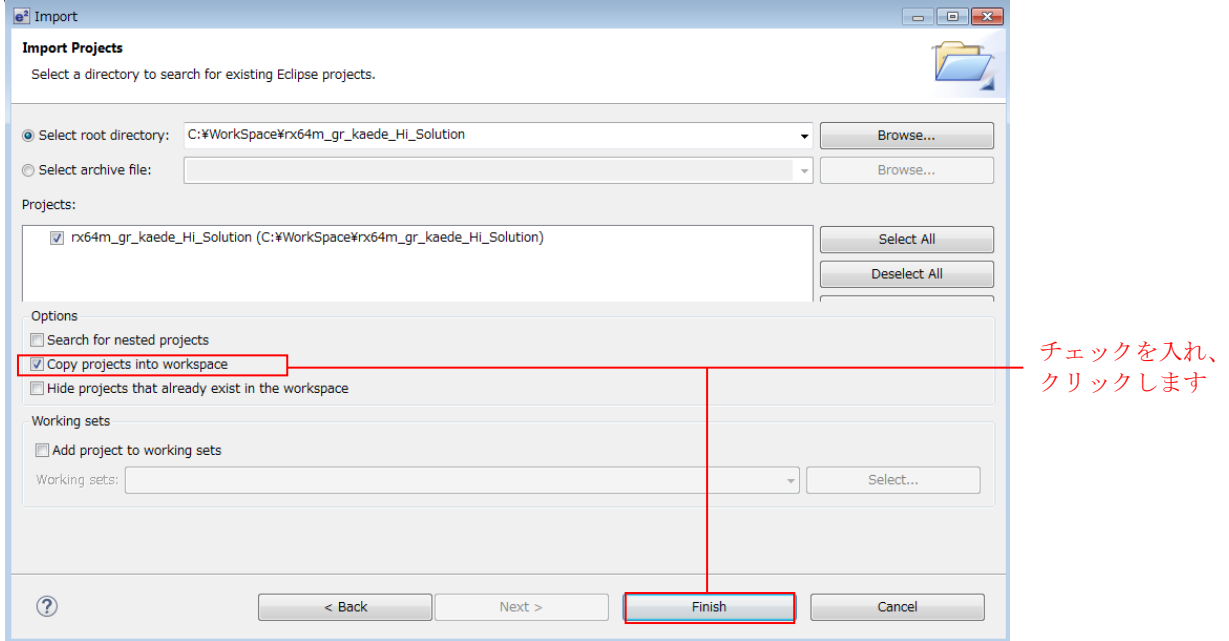

※ワークスペースへのコピーは必須ではありません。チェックしない場合は、ルートディレクトリ内がビル ド対象になります。

### <span id="page-14-0"></span>4. 動作確認

#### <span id="page-14-1"></span>4.1 GR-KAEDE ボードの Dip Switch 確認

GR-KAEDE の Dip Switch の状態を確認します。

下記図 4.1.1 の設定にあわせてください。

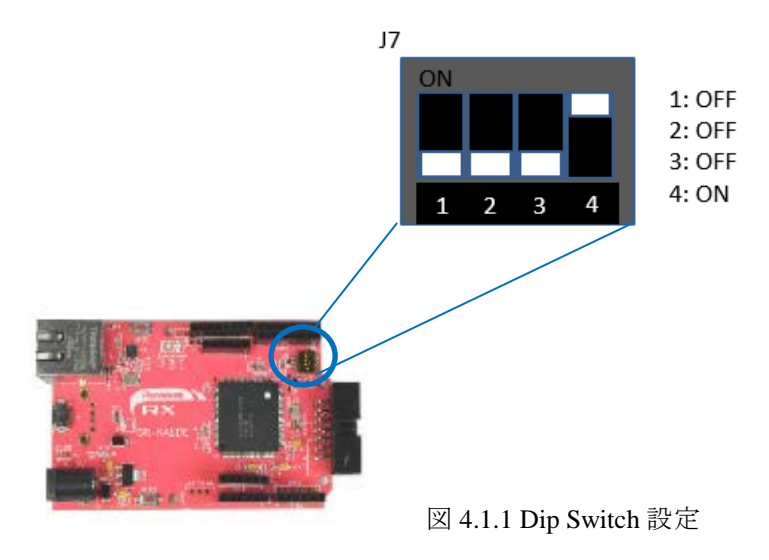

# <span id="page-14-2"></span>4.2 プロジェクトのビルド

以下の手順に従い、プロジェクトをビルドしてロードモジュールを生成します。

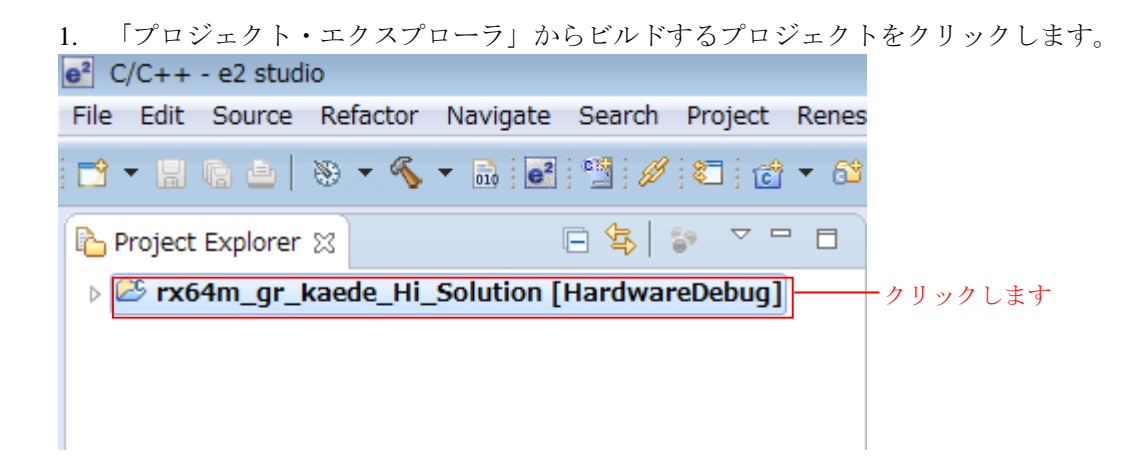

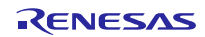

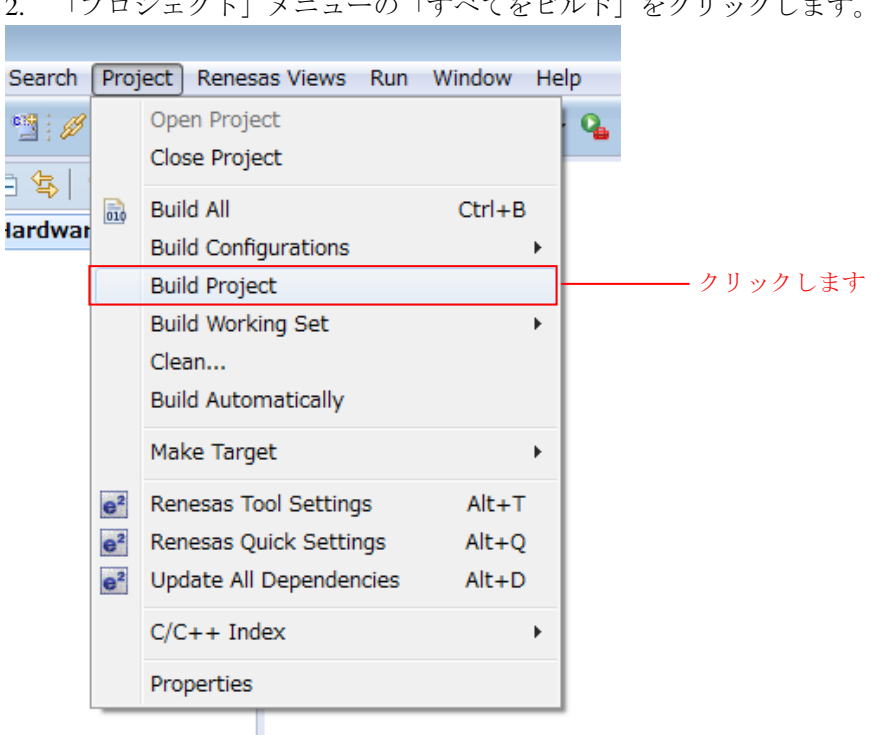

2. 「プロジェクト」メニューの「すべてをビルド」をクリックします。

3. 「コンソールパネル」に「'Build complete.'」と表示されたらビルド完了です。

Problems **G** Tasks **E Console**  $\boxtimes$  **E** Properties **C** Memory U CDT Build Console [rx64m\_gr\_kaede\_Hi\_Solution] Loading input Tile rxo4m\_gr\_kaede\_ni\_solution.aps Parsing the ELF input file.... 49 segments required LMA fixes Converting the DWARF information.... Constructing the output ELF image.... Saving the ELF output file rx64m\_gr\_kaede\_Hi\_Solution.x 'Build complete.' 16:02:02 Build Finished (took 3s.557ms)

# <span id="page-16-0"></span>4.3 デバッグの準備

#### <span id="page-16-1"></span>4.3.1 機器の構成

デバッグを開始する前に、評価ボードを準備します。

必要な機器の一覧と構成を以下に示します。

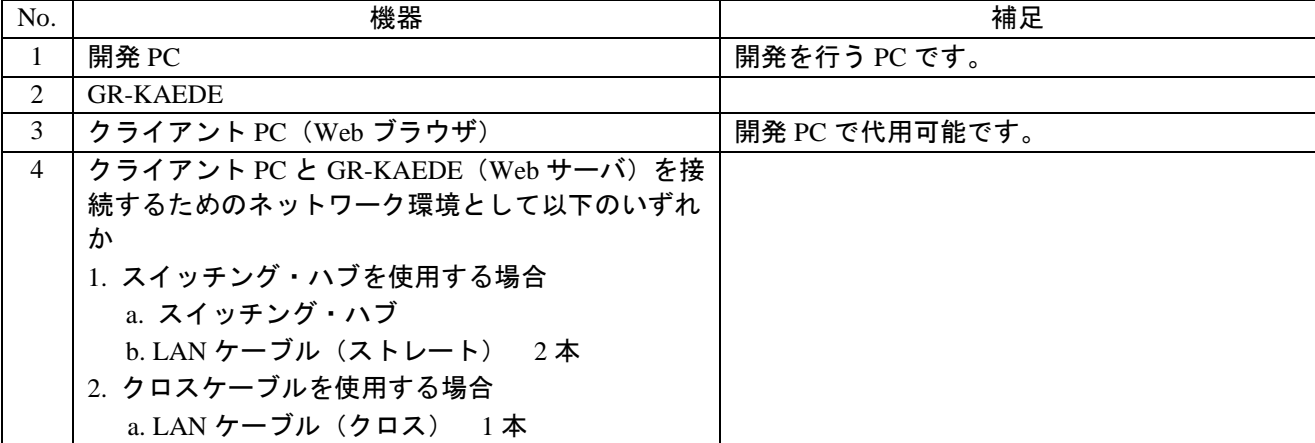

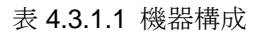

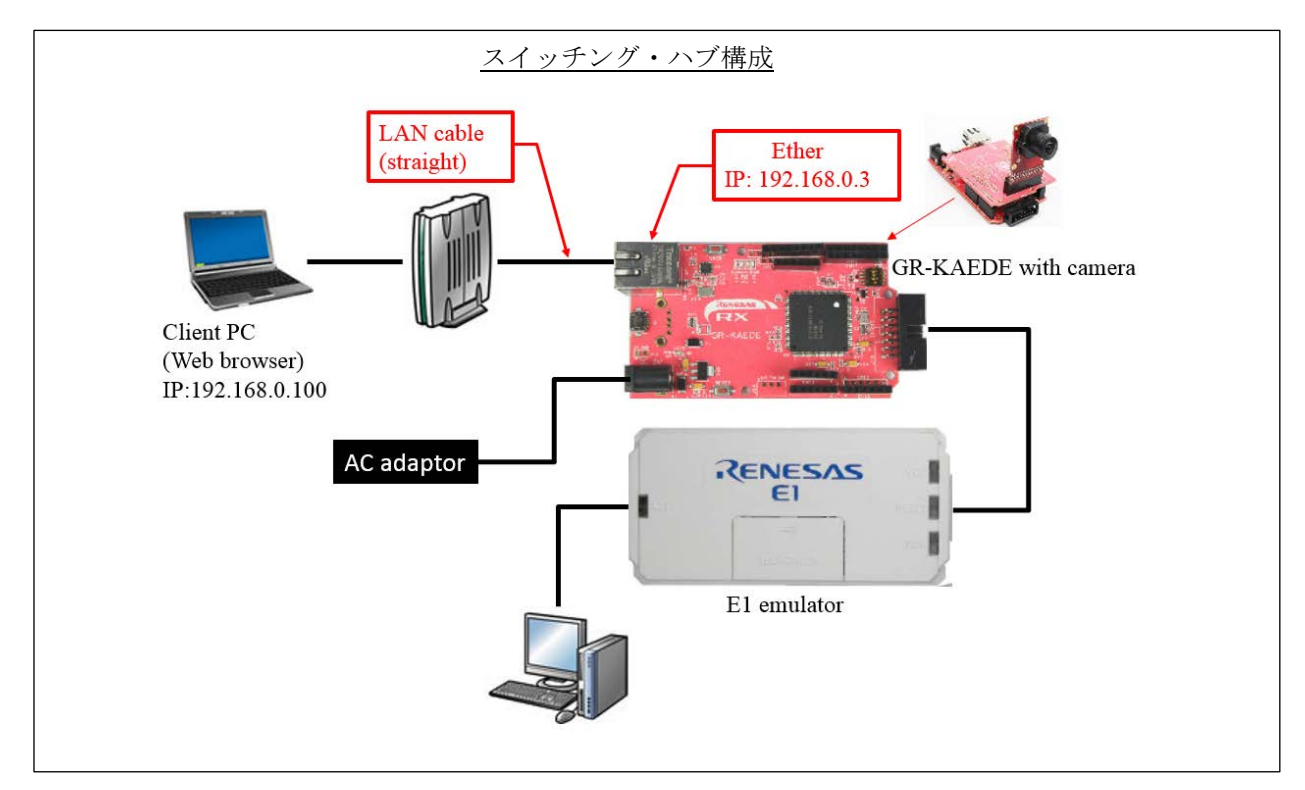

図 4.3.1.1 スイッチング・ハブ構成

#### <span id="page-17-0"></span>4.3.2 クライアント PC の設定

クライアント PC のネットワークを設定します。

1. クライアント PC の「コントロールパネル」を開き、「ネットワークとインターネット」をクリックしま す。

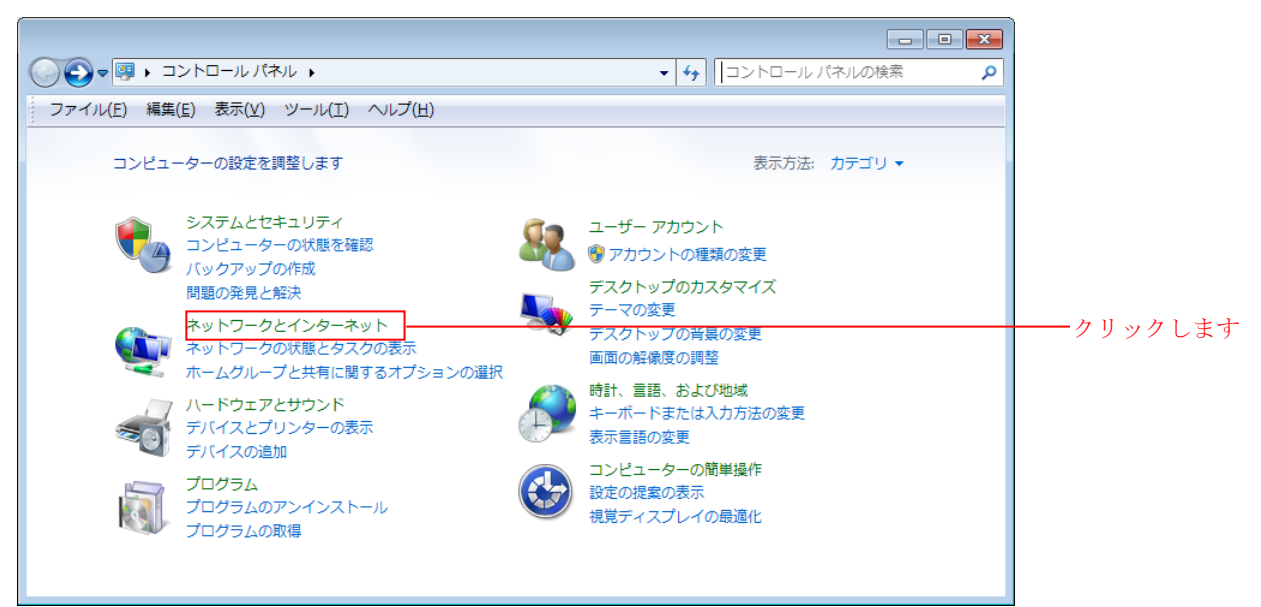

2. 「ネットワークと共有センター」をクリックします。

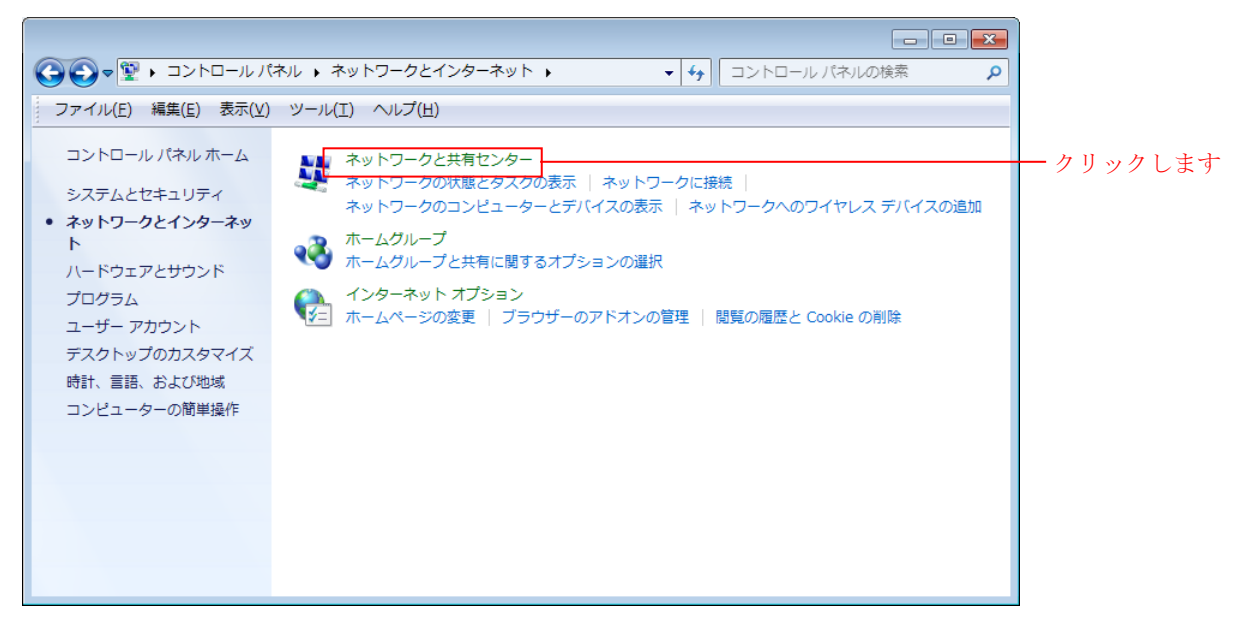

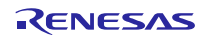

3. 「アダプターの設定の変更」をクリックします。

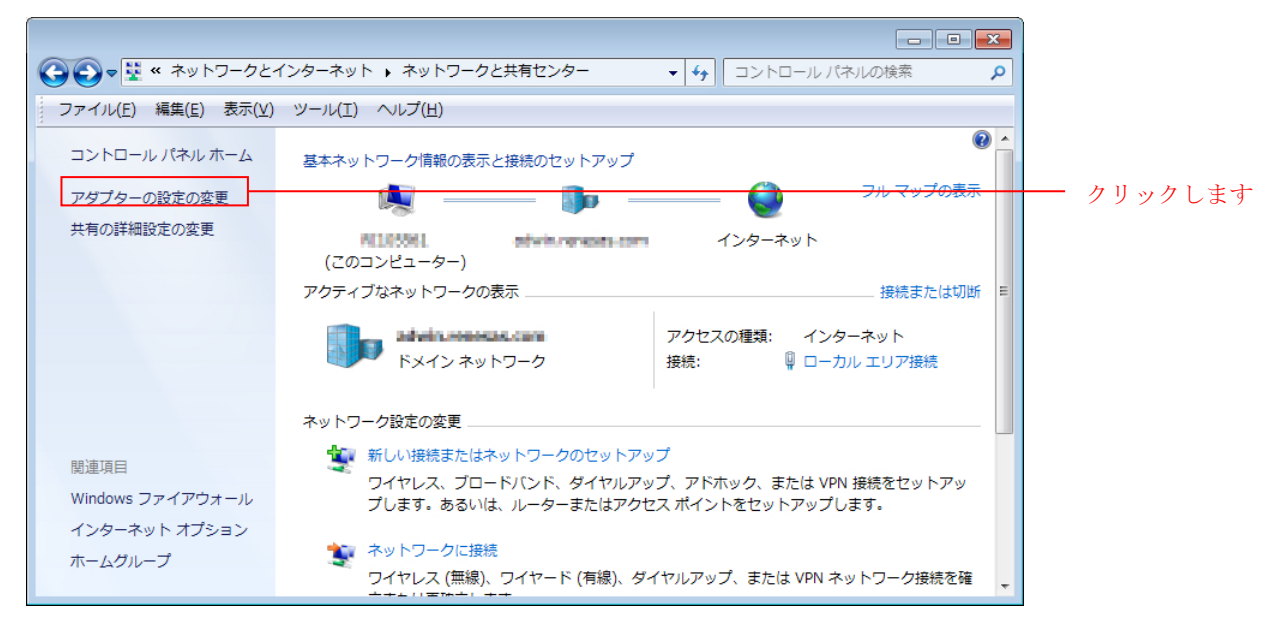

4. 「ローカル エリア接続」を右クリックして、プロパティをクリックします。

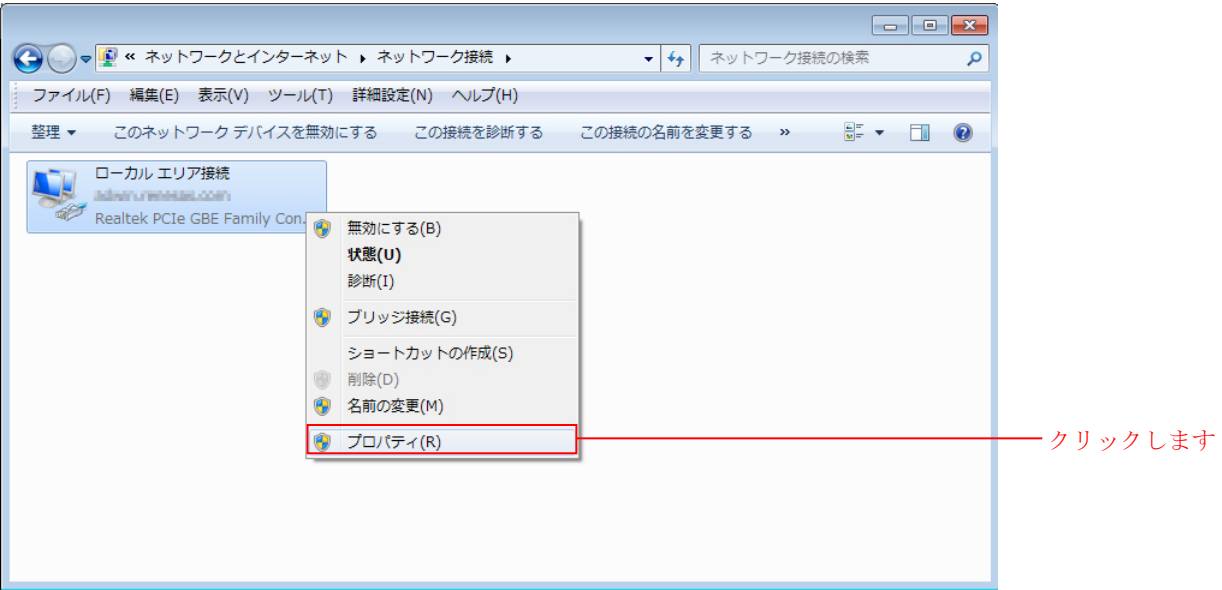

5. 「インターネットプロトコルバージョン 4 (TCP/IPv4)」を選択して「プロパティ」をクリックします。

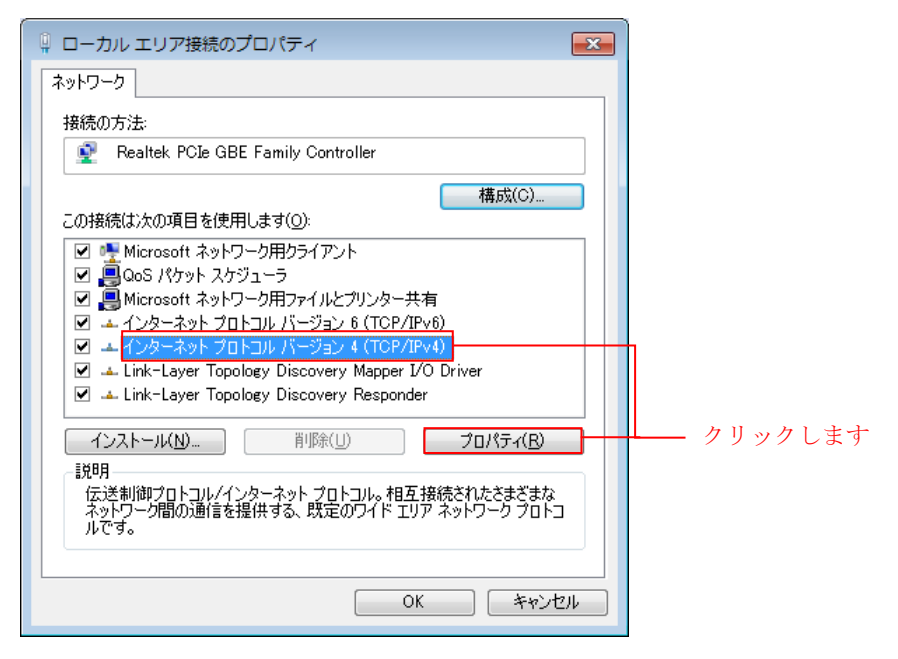

6. IP アドレス等の設定情報が表示されます。以下のように設定し「OK」をクリックします。

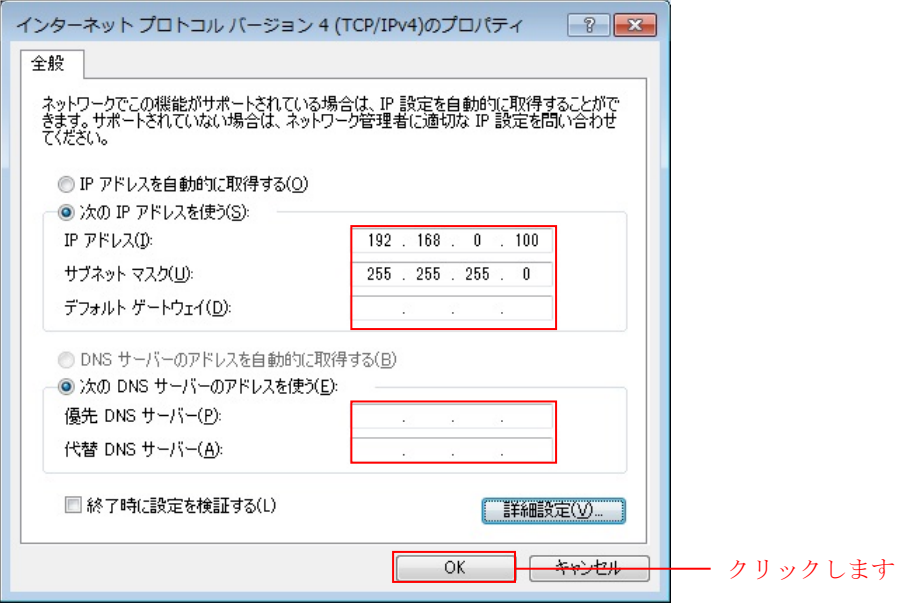

# <span id="page-20-0"></span>4.4 プロジェクトのデバッグ

以下の手順に従い、プロジェクトのデバッグを開始します。

- 1. 開発 PC と E1 エミュレータを USB ケーブルで接続します。
- 2. GR-KAEDE にアダプタを接続し、電源を入れます。
- 3. e² studio の「実行」メニューの「デバッグ構成」をクリックします。

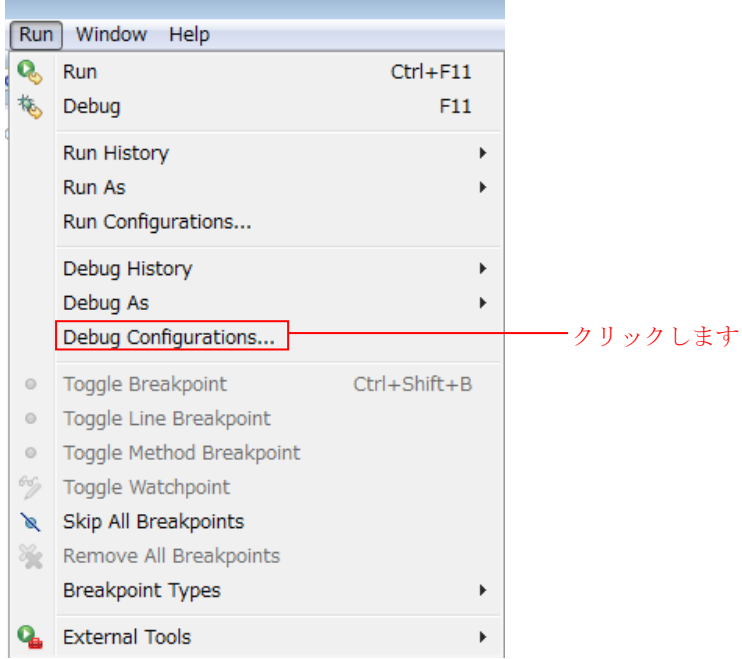

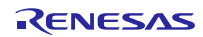

4. 「Renesas GDB Hardware Debugging」の「rx64m\_gr\_kaede\_Hi\_Solution HardwareDebug」をクリックします。

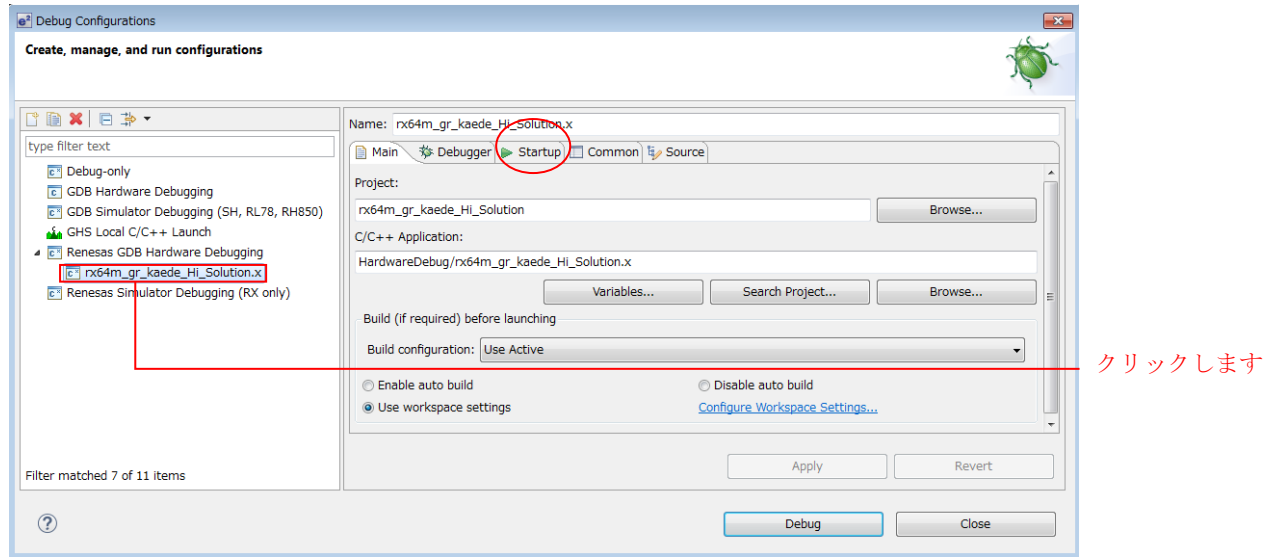

- 5. 「StartUp」タブをクリックします。
- 6. 「outof\_TrustedMemory\_Data.mot」をクリックし、「Edit」をクリックします。

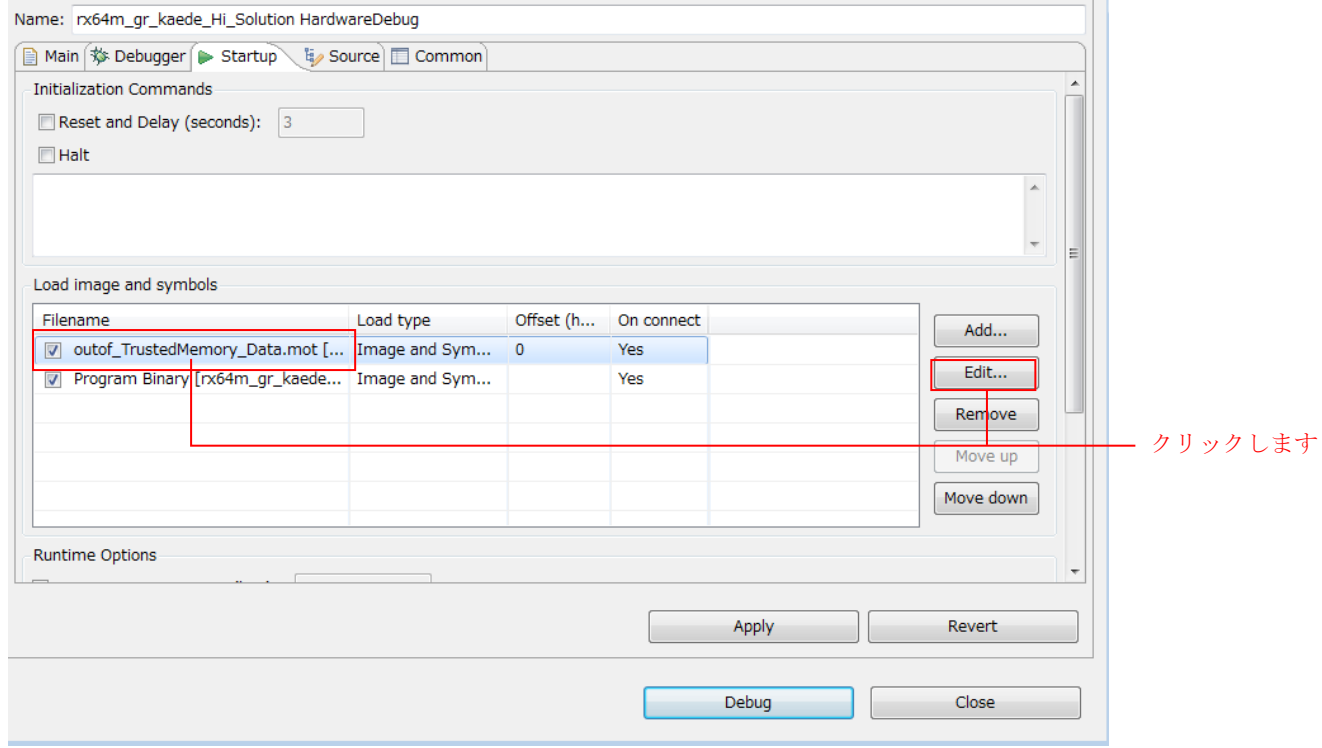

#### 7. ファイルの格納先を変更します。

「\${workspace\_loc:¥rx64m\_gr\_kaede\_Hi\_Solution}¥renesas\_sw\_library¥image\_proc¥outof\_TrustedMemory\_Dat a.mot」

# と入力してください。

「OK」をクリックします。

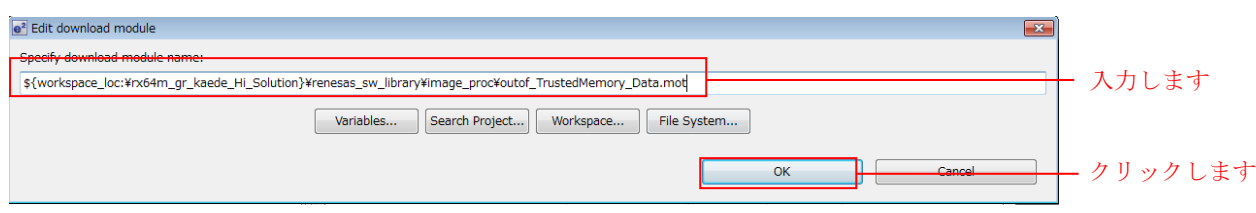

8. 「デバッグ」をクリックします。

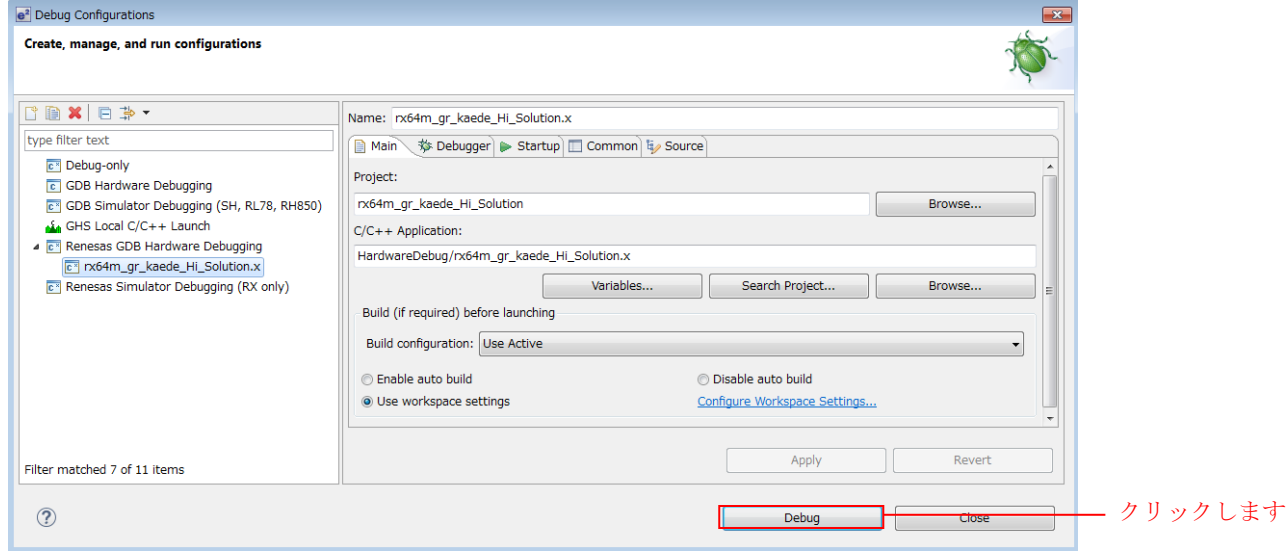

#### 以下のメッセージが表示されたら、「はい」をクリックします。

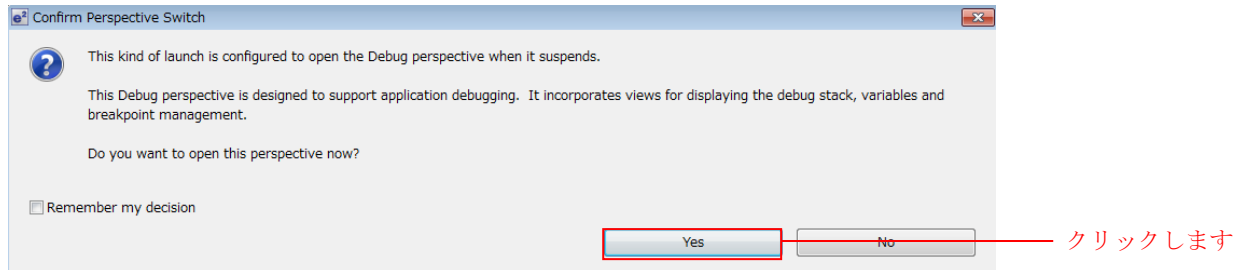

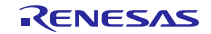

ロードモジュールのダウンロードが完了すると、「デバッグ」パースペクティブが開きます。

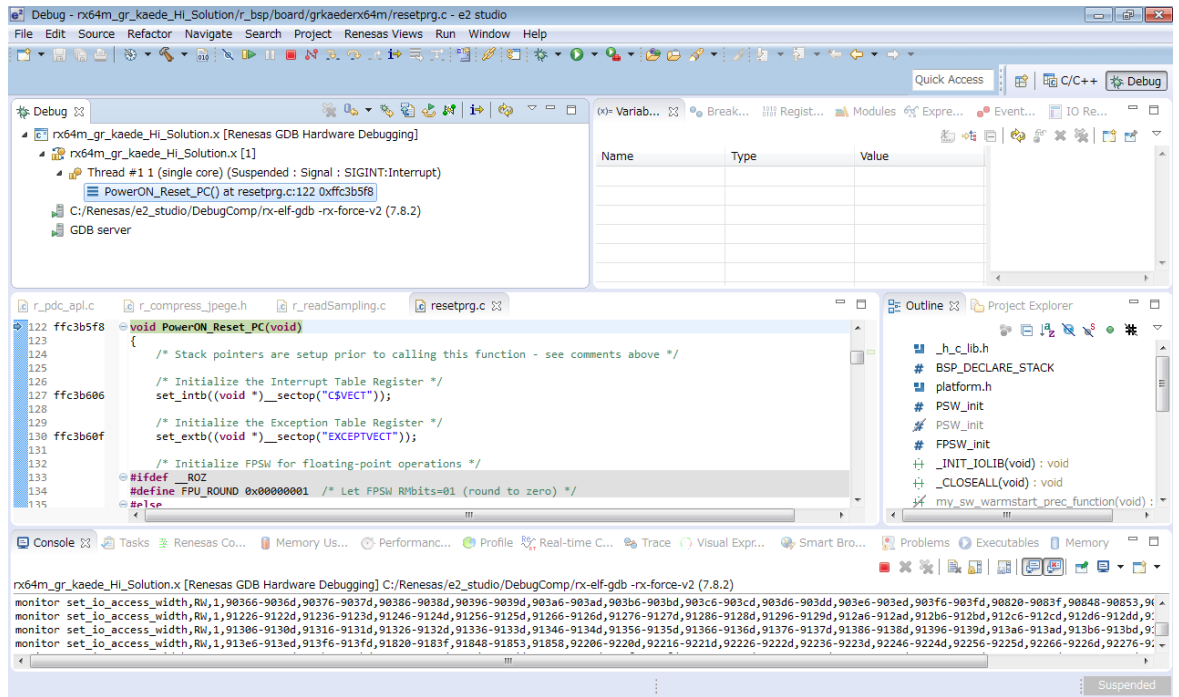

9. ツールバーの「再開」をクリックします。プログラムが実行され、main 関数の先頭でブレークします。

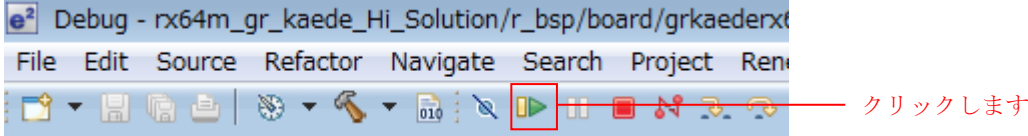

main 関数の先頭でブレークした後に、もう一度ツールバーの「再開」をクリックします。

- ※ main 関数先頭でのブレークは、e <sup>2</sup> studio のデバック構成で解除可能です。
- 10. クライアント PC で Web ブラウザを起動し、以下のアドレスを入力します。 Web サーバアドレス:[http://192.168.0.3](http://192.168.0.3/)

【注】Web サーバアドレスは、コンフィギュレーションで変更可能です。 (rx64m\_gr\_kaede\_Hi\_Solution /r\_t4\_rx/src/config\_tcpudp.c )

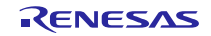

11. Web ブラウザ上に、ファイルの一覧が表示されます。

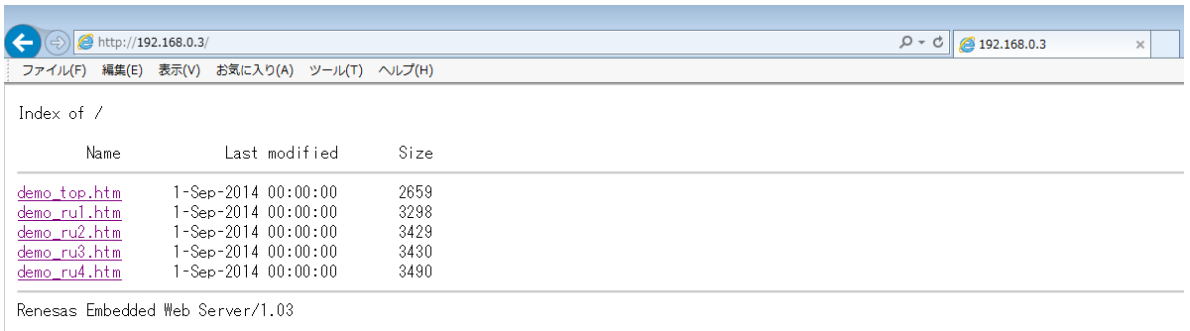

12-1. 11.の画面で「demo\_top.htm」をクリックすると以下のような画面が表示されます。

[デモトップ画面)]

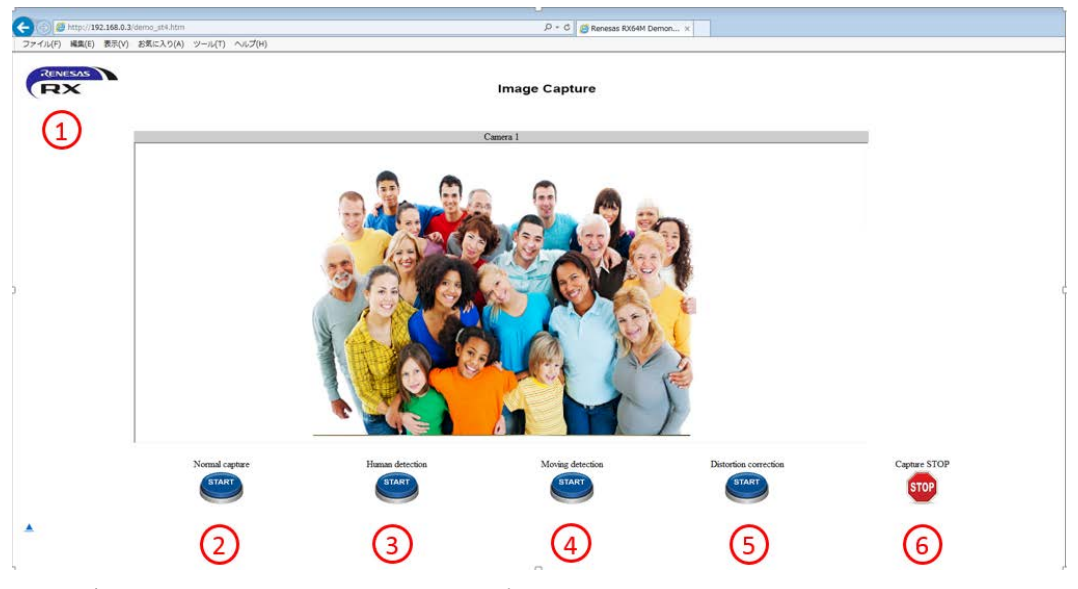

上記各番号の上に置かれたビットマップをクリックすると 下記動作をします。

- 1. 当画面をリロード。
- 2. キャプチャ画面(ノーマル)へ遷移。
- 3. キャプチャ画面(人物検知)へ遷移。
- 4. キャプチャ画面(動体検知)へ遷移。
- 5. キャプチャ画面(歪み補正調整画面)へ遷移。
- 6. 当画面へ遷移(リロード相当)。

12-2. 11.の画面で「demo\_ru1.htm」をクリックすると以下のような画面が表示されます。 [キャプチャ画面(ノーマル)]

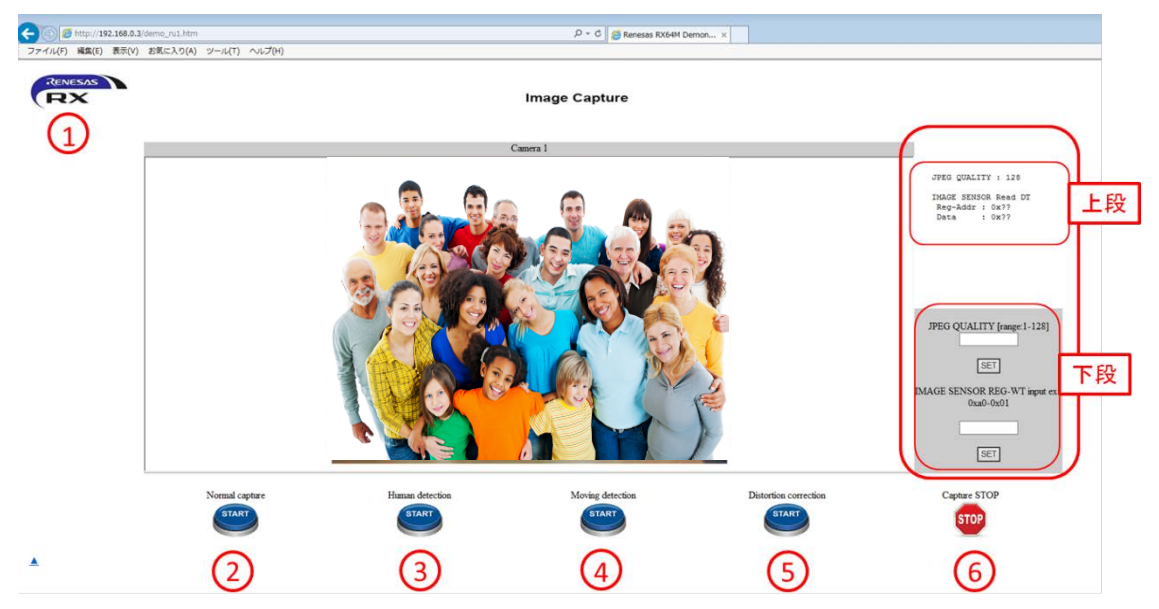

上記各番号の上に置かれたビットマップをクリックすると

- 下記動作をします。
- 1. デモトップ画面へ遷移。
- 2. 当画面を再実行
- 3. キャプチャ画面(人物検知)へ遷移。
- 4. キャプチャ画面(動体検知)へ遷移。
- 5. キャプチャ画面(歪み補正調整画面)へ遷移。
- 6. ノーマルモードを維持したままキャプチャ更新停止。

この画面では 2 つ機能のパラメータ変更が可能です。 上段は、現在値(設定後の結果)を表します。

・JPEG QUALITY : JPEG エンコード時の品質 1(最低画質)〜128(最高画質)

・IMAG SENSOR Read DT: カメラモジュール内のイメージセンサのレジスタ値を表示します。下段で書き 込んだレジスタに対するリード結果を表示します。(一部 Write only のレジスタもあります)

下段では、各パラメータを更新できます。

空白欄に値を記載後、"SET"ボタンをクリックしてください。(一旦ページが切り替わるのは、Web サーバ FIT モジュールの仕様です。)

IMAGE SENSOR のレジスタ情報については、本アプリケーションノートでは公開していません。使用さ れる場合は、使用者の責任でご使用ください。

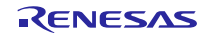

12-3. 11.の画面で「demo\_ru2.htm」をクリックすると以下のような画面が表示されます。 [キャプチャ画面(人物検知)]

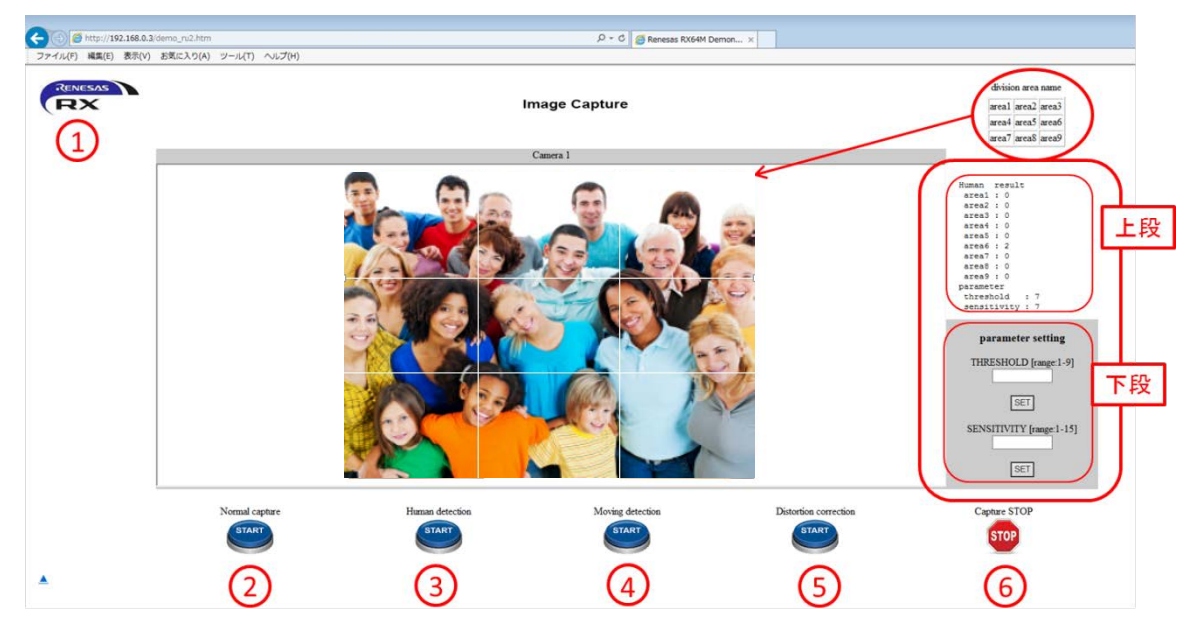

上記各番号の上に置かれたビットマップをクリックすると 下記動作をします。

- 1. デモトップ画面へ遷移。
- 2. キャプチャ画面(ノーマル)へ遷移。
- 3. 当画面を再実行。
- 4. キャプチャ画面(動体検知)へ遷移。
- 5. キャプチャ画面(歪み補正調整画面)へ遷移。
- 6. 人物検知モードを維持したままキャプチャ更新停止。

この画面では、人物検知結果の表示と 2 つ機能のパラメータ変更が可能です。

上段は、検知結果とパラメータの現在値(設定後の結果)を表します。

- ・Human result : 人物検知結果です。1 画面を 9 エリアに分割し、各エリアでの検出結果を表示 します。エリアをまたぐ場合はいずれか 1 エリアのみにカウントされます。
- キャプチャデータに対する各エリアの割り当ては WEB ブラウザ右上部"division area name"の通 りです。
- ・THRESHOLD :人物を検出する際の人物らしさを判別するしきい値です。
- ・sensitivity :人物を検出する際、検出候補箇所のコントラスト(明暗)及び鮮やかさ(色数)を 判別するしきい値です。
- 下段では、THRESHOLD と SENSITIVITY 設定値を変更できます。空白欄に値を記載後、"SET"ボタン をクリックしてください。(一旦ページが切り替わるのは、HTTP サーバ FIT モジュールの仕様で す。)
- ・THRESHOLD :人物の検出が行われにくい場合は設定値を小さくし、過検出する場合は設定値を大き くしてください。
- ・sensitivity :コントラストが小さく、鮮やかさが乏しい箇所を有効する場合は設定値を小さくし、 無効とする場合は設定値を大きくしてください。

12-4. 11.の画面で「demo\_ru3.htm」をクリックすると以下のような画面が表示されます。

#### [キャプチャ画面(動体検知)]

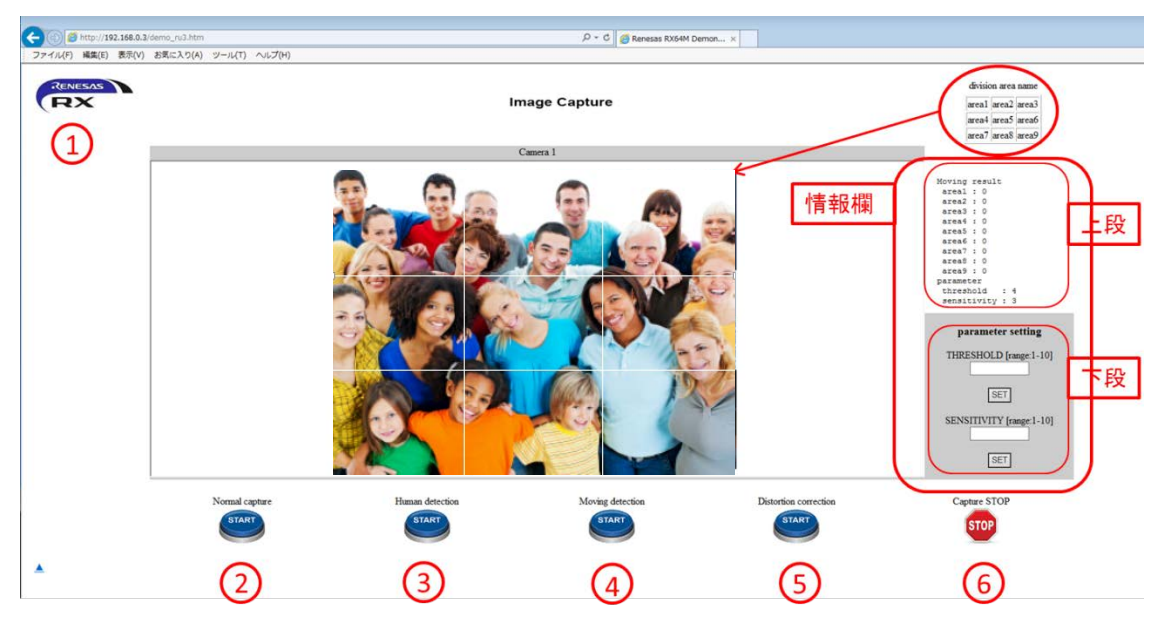

上記各番号の上に置かれたビットマップをクリックすると 下記動作をします。

- 1. デモトップ画面へ遷移。
- 2. キャプチャ画面(ノーマル)へ遷移。
- 3. キャプチャ画面(人物検知)へ遷移。
- 4. 当画面を再実行。
- 5. キャプチャ画面(歪み補正調整画面)へ遷移。
- 6. 動体検知モードを維持したままキャプチャ更新停止。

この画面では、動体検知結果の表示と 2 つ機能のパラメータ変更が可能です。 上段は、検知結果とパラメータの現在値(設定後の結果)を表します。

- ・Moving result : 動体検知結果です。1 画面を 9 エリアに分割し、各エリアでの検出結果を表示し ます。エリアをまたぐ場合はいずれか 1 エリアのみにカウントされます。 キャプチャデータに対する各エリアの割り当ては WEB ブラウザ右上部"division area name"の通り です。
- ・THRESHOLD :動体を検出する際の判別しきい値です。
- ・sensitivity :動体を検出する際、画像差分(1枚目と2枚目、2枚目と3枚目)で明るさの変化があっ たかを判別するしきい値です。

下段では、THRESHOLD と SENSITIVITY 設定値を変更できます。空白欄に値を記載後、"SET"ボタ ンをクリックしてください。(一旦ページが切り替わるのは、Web サーバ FIT モジュールの仕様です。)

- ・THRESHOLD :動体の検出が行われにくい場合は設定値を小さくし、過検出する場合は設定値を大 きくしてください。
- ・sensitivity :明るさの変化が小さい箇所を検出したい場合は設定値を小さくし、検出しにくくする場 合は設定値を大きくてください。

12-5. 11.の画面で「demo\_ru4.htm」をクリックすると以下のような画面が表示されます。

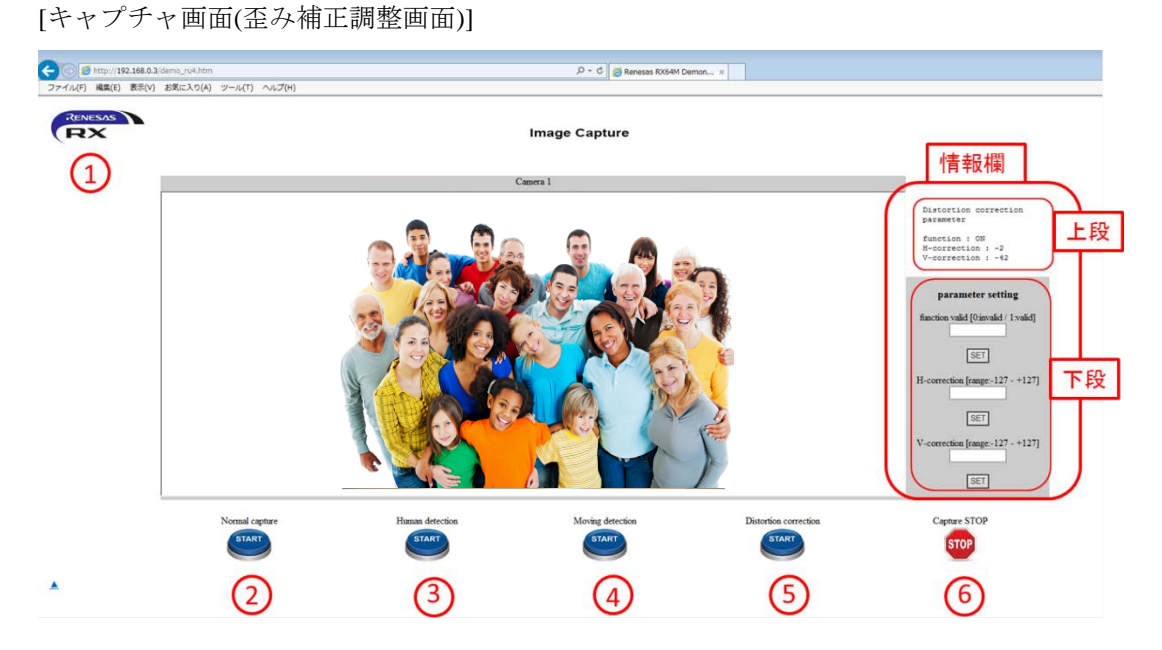

上記各番号の上に置かれたビットマップをクリックすると 下記動作をします。

- 1. デモトップ画面へ遷移。
- 2. キャプチャ画面(ノーマル)へ遷移。
- 3. キャプチャ画面(人物検知)へ遷移。
- 4. キャプチャ画面(動体検知)へ遷移。
- 5. 当画面を再実行。
- 6. 歪み補正調整モードを維持したままキャプチャ更新停止。

この画面では、動体検知結果の表示と 2 つ機能のパラメータ変更が可能です。

上段は、検知結果とパラメータの現在値(設定後の結果)を表します。

- ・function : 歪み補正機能状態を表示します。
- ・H-correction :歪み補正を行う際の基準点X座標を画像中心位置からのオフセットで設定します。(水平方 向への補正)
- ・V-correction :歪み補正を行う際の基準点Y座標を画像中心位置からのオフセットで設定します。(垂直方 向への補正)

下段では、設定値を変更できます。空白欄に値を記載後、"SET"ボタンをクリックしてください。(一旦ペー ジが切り替わるのは、Web サーバ FIT モジュールの仕様です。)

- ・function : 歪み補正を有効にする場合は、1 を設定してください。
- ・H-correction : 画像中心からのオフセット値を設定します。左方向は負値、右方向は正値
- ・V-correction : 画像中心からのオフセット値を設定します。上方向は負値、下方向は正値

#### <span id="page-29-0"></span>5. 画像処理システム仕様

#### <span id="page-29-1"></span>5.1 性能概要

本アプリケーションノートの画像処理システムは、株式会社 日立産業制御ソリューションズの画像処理ミ ドルウェアを使用しています。外付けカメラモジュールからのキャプチャデータを使って、人物検知、動体 検知、歪み補正を実行します。本アプリケーションノートでは、Web カメラシステムと組み合わせることに よって、検知結果を Web ブラウザ上で視認することができます。さらに、Web サーバの CGI 機能を使うこ とによって、像処理ミドルウェアのパラメータ調整が Web ブラウザ上から行えます。

表 5.1.1 に示すように、本システムは各メモリの固定領域を参照しています。他の処理で記載領域を使用しな いように注意してください。

| 項目          | 性能                                       |
|-------------|------------------------------------------|
| 内蔵 ROM 使用領域 | <アドレス>                                   |
|             | FFC0 0200h~FFC0 C66Bh                    |
|             | FFFE 0000h~FFFE FFFFh(TM 領域)             |
|             |                                          |
|             | TM 使用時は、全 TM 領域が書き込み禁止になります。TM 領域として記載した |
|             | 範囲は実際の使用サイズでなく全TM領域になります。                |
| 内蔵 RAM 使用領域 | 約 110Kbyte                               |
|             | <アドレス>                                   |
|             | 0000 4100h~0001 F942h                    |
| オンボード SDRAM | 約 4Mbyte                                 |
|             | <アドレス(概ね)>                               |
|             | 0800 0000h $\sim$ 0840 0000h             |
|             |                                          |
|             | <詳細>                                     |
|             | ・キャプチャ領域(カメラモジュールからのデータ)                 |
|             | 640(縦)x480(横) YCbCr422:3 面分              |
|             | ・画像処理入出力用                                |
|             | 入力 320(縦)x240(横) グレースケール/RGB565 兼用: 3面分  |
|             | 出力 320(縦)x240(横) RGB565: 3 面分            |
|             | ・画像型式変換(YCbCr422→RGB565 変換)用ワーク領域        |
|             | 640(縦)x480(横):1面分                        |
|             | • 画像処理ミドルウェア用ワーク領域                       |
|             | 320(縦)x240(横): 4面分、160(縦)x120(横): 2面分    |

表 5.1.1 使用領域

### <span id="page-30-0"></span>5.2 動作概要

表 5.2.1 機能一覧

| 機能     | 機能名称    | 概要                                             |
|--------|---------|------------------------------------------------|
| 人物検知機能 | 人物切出し機能 | 画像の中から立っている人、及び座っている人が居<br>る位置を切出す。            |
|        | 人数計測機能  | 画像を9エリアに分割し、各エリアに存在する人数<br>を計測する。(各エリア最大5人)    |
| 動体検知機能 | 画像比較機能  | 連続して取り込んだ3枚の画像をそれぞれ比較し、<br>変化があった箇所を抽出する。      |
| 歪み補正機能 | 画像補正機能  | 使用するカメラとレンズの組合せで求めた歪み特性<br>データを用いて、画像の座標変換を行う。 |

#### <span id="page-30-1"></span>5.2.1 人物検知機能

カメラで撮影した画像から人物(立っている人、座っている人)を検出します。入力画像を 9 分割し、エ リア毎に何人いるかを最大 5 人まで計測します。人物が重なって映っている場合は、1人毎の検出、及び人 数計測は対象外となり、検出結果としては 0 名から N 名の検出誤差が発生します。

| 項目      | データ                                    |
|---------|----------------------------------------|
| カメラ設置高さ | $2.5$ [m]                              |
| カメラ設置角度 | $22[^{\circ}]$                         |
| カメラ視野角  | $130$ <sup>[<math>\circ</math></sup> ] |
| 検知奥行き距離 | 最大感度 4[m]                              |
| 画像サイズ   | 320(横) x 240(縦) [画素]                   |
| 画像形式    | グレースケール,RAW                            |

表 5.2.1.1 人物検知仕様一覧

本アプリケーションノートでは、「4.4 プロジェクトのデバッグ 」の 12-3. [キャプチャ画面(人物検知)]で確 認することができます。

#### <span id="page-31-0"></span>5.2.2 動体検知機能

連続して撮影した 3 枚の画像に対して画像差分を行い、しきい値以上の変化があった箇所を動体として検 出します、画像を 9 分割し、検出した箇所の面積が大きい順に最大 5 箇所の位置情報を出力します。

| 項目     | データ                  |
|--------|----------------------|
| 画像サイズ  | 320(横) x 240(縦) [画素] |
| 画像形式   | グレースケール,RAW          |
| 入力画像枚数 | 3(連続して撮影した画像)        |

表 5.2.2.1 動体検知入力画像仕様一覧

本アプリケーションノートでは、「4.4 プロジェクトのデバッグ 」の 12-4 [キャプチャ画面(動体検知)]で確 認することができます。

#### <span id="page-31-1"></span>5.2.3 歪み補正機能

入力した画像をカメラとレンズの組合せで求めた歪み特性データを用いて、 補正します。

| 項目    | データ                   |
|-------|-----------------------|
|       |                       |
| カメラ型式 | OV7740(OmniVision 社製) |
| レンズ型式 |                       |
| 画像サイズ | 320(横) x 240(縦) [画素]  |
| 画像型式  | RGB565, RAW           |

表 5.2.3.1 歪み補正入力画像仕様一覧

本アプリケーションノートでは、「4.4 プロジェクトのデバッグ 」の 12-5 [キャプチャ画面(歪み補正調整 画面)]で確認することができます。

# <span id="page-32-0"></span>5.3 ファイル一覧

画像処理のファイル一覧を以下に示します。画像処理ミドルウェアは非公開の為、表 5.4.1 に示すファイル 名は、ヘッダファイルが中心になります。

| フォルダ名              | ファイル名                        | 内容                   |
|--------------------|------------------------------|----------------------|
| renesas_sw_library | Mdl_IP_main.h                | 画像処理ミドルウェア関数ヘッダファイル  |
| $/image\_proc$     | $Mdl$ $IP$ $ex.h$            | マクロ定義                |
|                    | Mdl_IP_prot.h                | 各モード構造体定義用ヘッダファイル    |
|                    | outof_TrustedMemory_Data.mot | 画像処理ミドルウェア(公開部)      |
| src                | imag_proc.c                  | 画像処理ミドルウェア制御用アプリケーショ |
|                    |                              | $\mathcal{V}$        |
|                    | imag_proc.h                  | パラメータ定義用ヘッダファイル      |

表 5.4.1 画像処理ファイル一覧

# <span id="page-33-0"></span>5.4 データ構造体

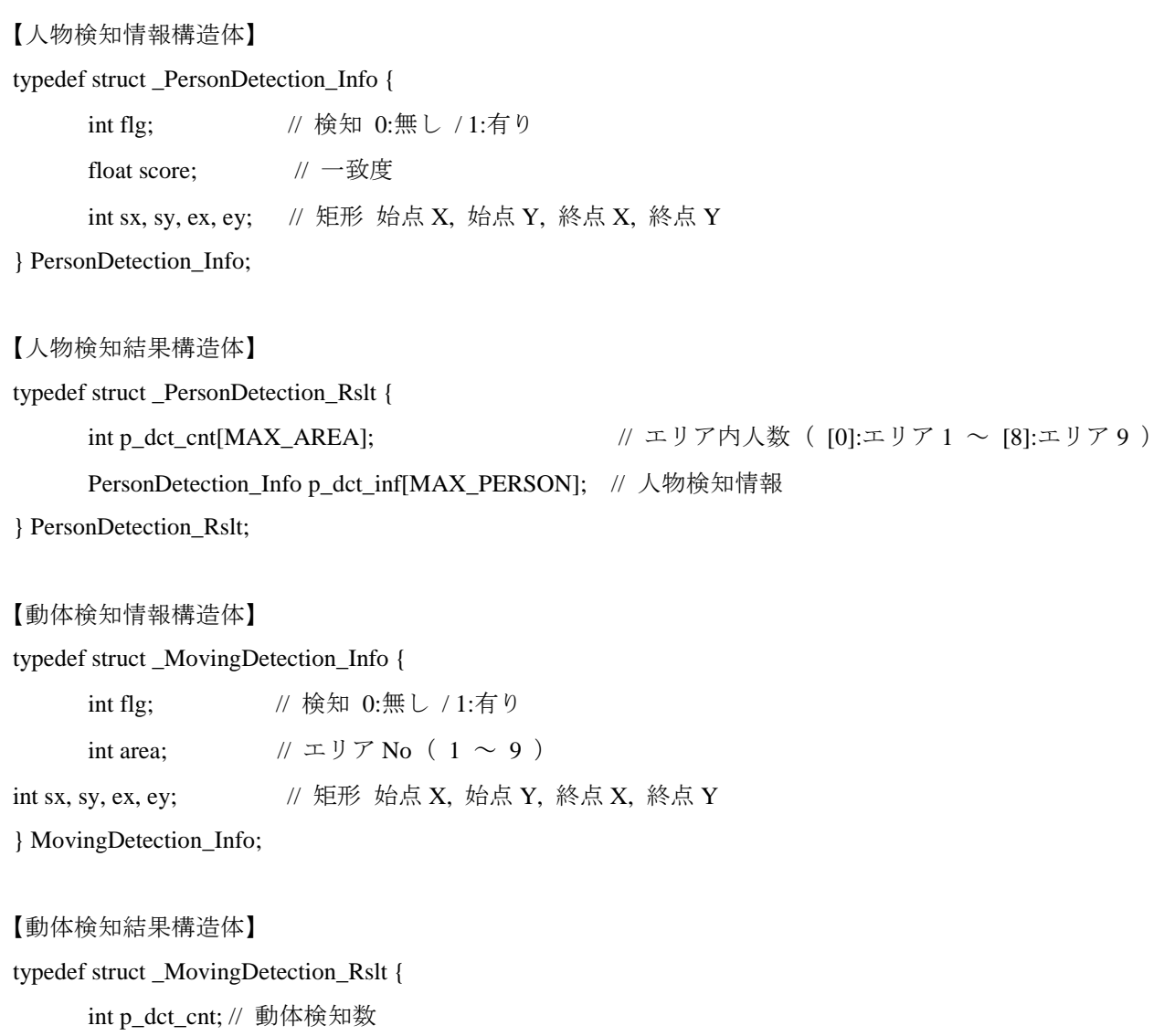

MovingDetection\_Info p\_dct\_inf[MAX\_ MOVING]; // 動体検知情報

} MovingDetection\_Rslt;

【マクロ定義】 #define MAX\_AREA 9 #define MAX\_PERSON 5 #define MAX\_MOVING 5 <span id="page-34-0"></span>5.5 画像処理ミドルウェア関数リファレンス 画像処理ミドルウェア関数一覧を表 5.6.1 に示します。

表 5.6.1 関数一覧

| 関数名                               | 機能概要               |
|-----------------------------------|--------------------|
|                                   |                    |
| $Mdl$ IP Init()                   | 標準画像処理ミドルウェアの初期化処理 |
|                                   |                    |
| Mdl IP PersonDetection()          | 人物検知処理             |
|                                   |                    |
| Mdl_IP_PersonDetection_ParamChg() | 人物検知処理のパラメータ変更     |
|                                   |                    |
|                                   |                    |
| Mdl_IP_MovingDetection()          | 動体検知処理             |
|                                   |                    |
|                                   |                    |
| Mdl_IP_MovingDetection_ParamChg() | 動体検知処理のパラメータ変更     |
|                                   |                    |
| Mdl_IP_ImgRevise()                | 歪み補正処理             |
|                                   |                    |
|                                   |                    |
| Mdl_IP_ImgRevise_ParamChg()       | 歪み補正処理のパラメータ変更     |
|                                   |                    |
|                                   |                    |

#### <span id="page-34-1"></span>5.5.1 Mdl\_IP\_Init

#### **Description**

アプリケーションは本関数を画像処理機能使用開始前に 1 度だけ呼び出します。本関数は、画 像処理ミドルウェア内の内部変数確保、初期化を実行します。

#### **Usage**

#include "Mdl\_IP\_ex.h"

void Mdl\_IP\_Init( unsigned char \*wk\_adr );

#### **Parameters**

wk\_adr 入力 ワーク用先頭アドレス

**Return Value**

#### 無し **Remark**

引数は、画像処理ミドルウェア内で使用するワーク用メモリ(320x240:4面、160x120:2面) の先頭アドレスとなりますで。

#### <span id="page-35-0"></span>5.5.2 Mdl\_IP\_PersonDetection

#### **Description**

本関数は、第 1 引数で指定されたアドレスに格納されている画像に対し、人物が存在する位置 検出及び人数計測を実行します。

実行結果詳細を第 2 引数で指定された人物検知結果構造体のアドレスに書き出し、実行結果画 像を第 3 引数で指定されたアドレスに書き出します。

#### **Usage**

#include "Mdl\_IP\_ex.h" int Mdl\_IP\_PersonDetection(

unsigned char \*in\_img, PersonDetection\_Rslt \*rslt, unsigned char \*extension );

#### **Parameters**

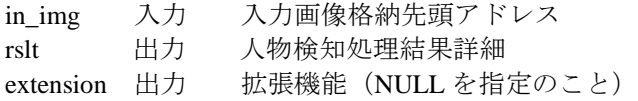

#### **Return Value**

0 正常終了

-1 初期化処理 Mdl\_IP\_Init( ) 未実行

#### **Remark**

本アプリケーションノートでは、デモンストレーションとして拡張機能(extension)の出力結果を使用 しています。

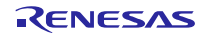

#### <span id="page-36-0"></span>5.5.3 Mdl\_IP\_PersonDetection\_ParamChg

#### **Description**

本関数は、「5.5.3 Mdl IP PersonDetection」の内部で使用する画像処理パラメータに対し、 第 1 引数でパラメータの種別を指定して、第 2 引数で指定された設定値に変更します。

#### **Usage**

#include "Mdl\_IP\_ex.h" int Mdl\_IP\_PersonDetection\_ParamChg( int kind, int val );

**Parameters**

- Kind 入力 パラメータ種別
- val 入力 設定値

#### **Return Value**

- 0 正常終了
- -1 初期化処理 Mdl\_IP\_Init( ) 未実行
- -2 パラメータ種別範囲外
- -3 設定値範囲外

#### **Remark**

- パラメータ種別
	- 0:人物検出しきい値(設定値範囲:1~9)

人物を検出する際の人物らしさを判別するしきい値を指定します。人物の検出が行われ にくい場合は設定値を小さくし、過検出する場合は設定値を大きくします。 (デフォルト値:7)

1:人物検出感度(設定値範囲:1~15)

人物を検出する際、検出候補箇所のコントラスト(明暗)及び鮮やかさ(色数)を判 別するしきい値を指定します。コントラストが小さく、鮮やかさが乏しい箇所を有効す る場合は設定値を小さくし、無効とする場合は設定値を大きくします。 (デフォルト値:7)

#### <span id="page-37-0"></span>5.5.4 Mdl\_IP\_MovingDetection

#### **Description**

本関数は、第 1 引数から第 3 引数で指定されたアドレスに格納されている連続取込した画像に 対し、移動体の検出処理を実行します。

実行結果詳細を第 4 引数で指定された動体検知結果構造体のアドレスに書き出し、実行結果画 像を第 5 引数で指定されたアドレスに書き出します。

#### **Usage**

#include "Mdl\_IP\_ex.h"

int Mdl\_IP\_MovingDetection( unsigned char \*in\_img1, unsigned char \*in\_img2

unsigned char \*in\_img3, MovingDetection\_Rslt \*rslt, unsigned char \*extension );

#### **Parameters**

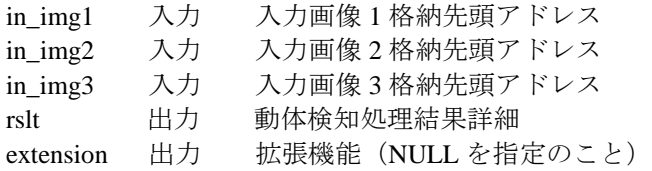

#### **Return Value**

0 正常終了

-1 初期化処理 Mdl\_IP\_Init( ) 未実行

#### **Remark**

本アプリケーションノートでは、デモンストレーションとして拡張機能(extension)の出力結果を使用 しています。

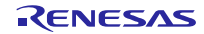

#### <span id="page-38-0"></span>5.5.5 Mdl\_IP\_MovingDetection\_ParamChg

#### **Description**

本関数は、「5.5.4 Mdl IP\_MovingDetection」の内部で使用する画像処理パラメータに対し、 第 1 引数でパラメータの種別を指定して、第 2 引数で指定された設定値に変更します。

#### **Usage**

#include "Mdl\_IP\_ex.h"

int Mdl\_IP\_MovingDetection\_ParamChg( int kind, int val );

#### **Parameters**

無し

**Return Value**

0 正常終了

- -1 初期化処理 Mdl IP Init( ) 未実行
- -2 パラメータ種別範囲外
- -3 設定値範囲外

#### **Remark**

- パラメータ種別
	- 0:動体検出しきい値(設定値範囲:1~10) 動体を検出する際の判別しきい値を指定します。動体の検出が行われにくい場合は設定 値を小さくし、過検出する場合は設定値を大きくします。 (デフォルト値:4)
	- 1:動体検出感度(設定値範囲:1~10) 動体を検出する際、画像差分(1枚目と2枚目、2枚目と3枚目)で明るさの変化が あったかを判別するしきい値を指定します。明るさの変化が小さい箇所を検出したい場 合は設定値を小さくし、検出しなくする場合は設定値を大きくします。 (デフォルト値:3)
	- 2:処理領域 上辺(設定値範囲:0~9)
	- 3:処理領域 下辺(設定値範囲:0~9)
	- 4:処理領域 左辺(設定値範囲:0~9)
	- 5:処理領域 右辺(設定値範囲:0~9)

2~5 は、動体検出を行う処理領域の画像端からの補正値を 10%刻みで指定します。 上辺・下辺は画像高さに対する割合、左辺・右辺は画像幅に対する割合とします。 本アプリケーションノートでは、デフォルト値で固定となっています。 (デフォルト値:0)

#### <span id="page-39-0"></span>5.5.6 Mdl\_IP\_ImgRevise

#### **Description**

本関数は、第 1 引数で指定されたアドレスに格納されている画像に対し、歪み補正処理を実行 します。実行結果画像を第2引数で指定されたアドレスに書き出します。

## **Usage**

# #include "Mdl\_IP\_ex.h"

int Mdl\_IP\_ImgRevise ( unsigned char \*in\_img, unsigned char \*out\_img );

#### **Parameters**

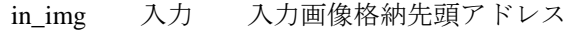

out\_img 出力 歪み補正処理結果画像格納先頭アドレス

#### **Return Value**

0 正常終了

-1 初期化処理 Mdl\_IP\_Init( ) 未実行

#### **Remark**

歪み補正処理結果画像の格納先は、入力画像と同サイズのエリアが確保されていなければなり ません。

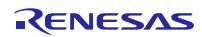

#### <span id="page-40-0"></span>5.5.7 Mdl\_IP\_ImgRevise\_ParamChg

#### **Description**

本関数は、「5.5.6 Mdl\_IP\_ImgRevise」の内部で使用する歪み補正パラメータに対し、第 1 引数でパラメータの種別を指定して、第 2 引数で指定された設定値に変更します。

#### **Usage**

#include "Mdl\_IP\_ex.h"

int Mdl\_IP\_ImgRevise\_ParamChg( int kind, int val );

- **Parameters**
	- kind 入力 パラメータ種別
	- val 入力 設定値

#### **Return Value**

- 0 正常終了
- -1 初期化処理 Mdl\_IP\_Init( ) 未実行
- -2 パラメータ種別範囲外
- -3 設定値範囲外

#### **Remark**

- パラメータ種別
	- 0:歪み補正有効/無効(設定値範囲:0~1) 歪み補正処理を行うかどうかを指定します。有効時は 1、無効時は 0 となります。 (デフォルト値:1)
	- 1:水平方向補正値(設定値範囲:-127~127) 歪み補正を行う際の基準点X座標を画像中心位置からのオフセットで指定します。画像 中心から左方向は負値、右方向は正値となります。 (デフォルト値:-2)
	- 2:垂直方向補正値(設定値範囲:-127~127) 歪み補正を行う際の基準点Y座標を画像中心位置からのオフセットで指定します。画像 中心から上方向は負値、下方向は正値とします。 (デフォルト値:80)

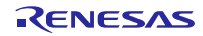

#### <span id="page-41-0"></span>6. CS+を使用する場合

本アプリケーションノートは、CS+でも評価することができます。なお、ビルドを行うには「RX ファミリ 用 C/C++コンパイラパッケージ V2.02.00」以降が必要です。ここでは、まだ製品版をお持ちでない場合を想 定して、無償評価版を利用する例をご紹介します。

#### <span id="page-41-1"></span>6.1 CS+の入手とインストール方法

CS+は、ルネサスのホームページからダウンロードできます。

1. 以下の URL にアクセスし、CS+のダウンロードページを表示します。

[http://japan.renesas.com/cs+\\_download](http://japan.renesas.com/cs+_download)

2. 表示された項目の中から、「【無償評価版】統合開発環境 CS+ V3.01.00」をクリックします。(分割ダ ウンロード版と一括ダウンロード版がありますが、内容の違いはありません。)

その後表示されたページの指示に従い、CS+のインストーラをダウンロードします。

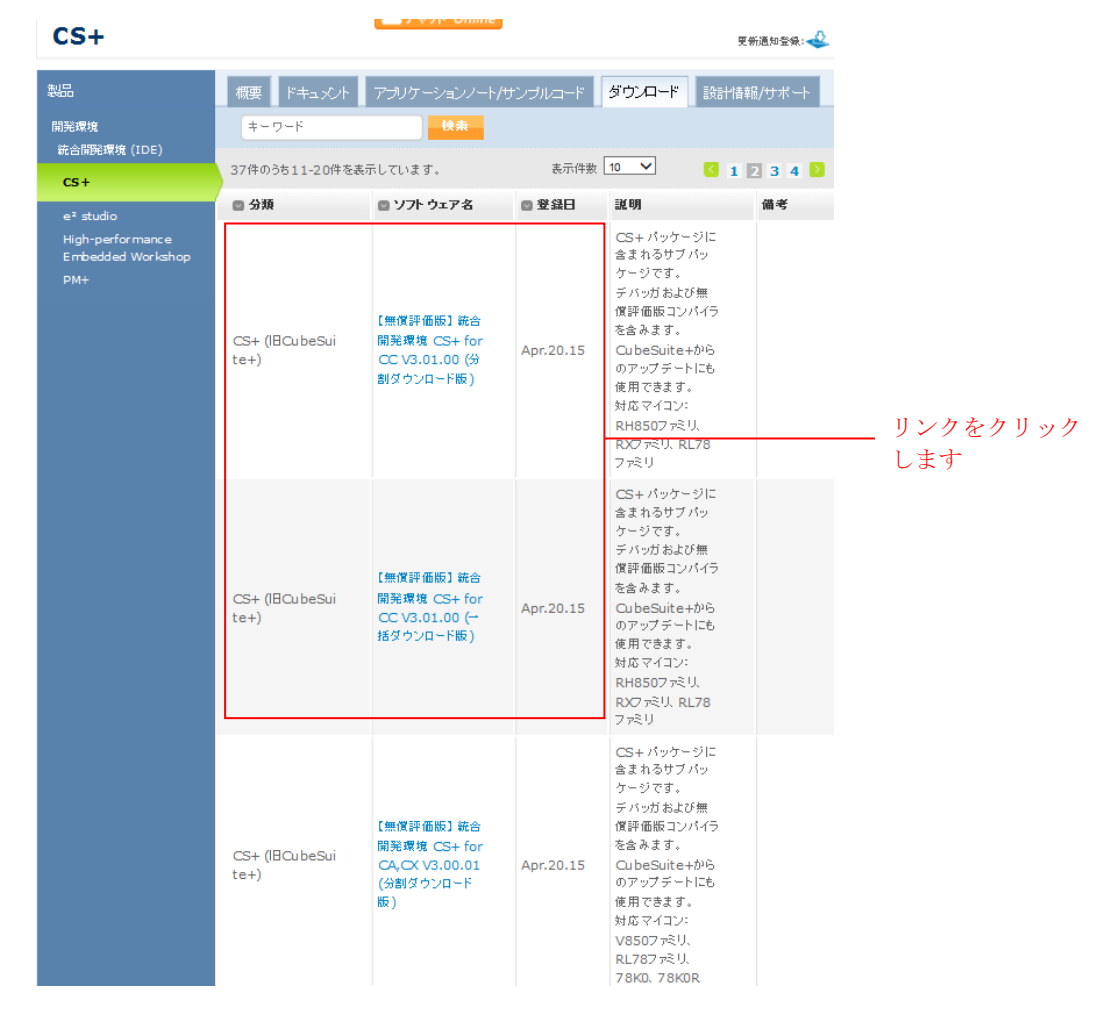

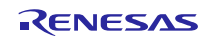

3. ダウンロードした CS+のインストーラを実行し、CS+ を PC にインストールします。

インストール方法は「CS+ V3.00.00 統合開発環境 ユーザーズマニュアルインストーラ編」を参照してくだ さい。

http://documentation.renesas.com/doc/products/tool/doc/r20ut3094jj0100\_csin.pdf

# <span id="page-42-0"></span>6.2 プロジェクトのインポート

CS+に、本アプリケーションノートに付属している「Renesas 共通プロジェクト・ファイル」をインポート します。

- 1. 「本アプリケーションノート提供 ZIP」ファイルを、任意のフォルダに解凍します。
- 2. CS+を起動し、スタート画面から「e<sup>2</sup> studio/CubeSuite/High-performance Embedded Workshop/PM+の プロジェクトを開く」の「GO」をクリックします。

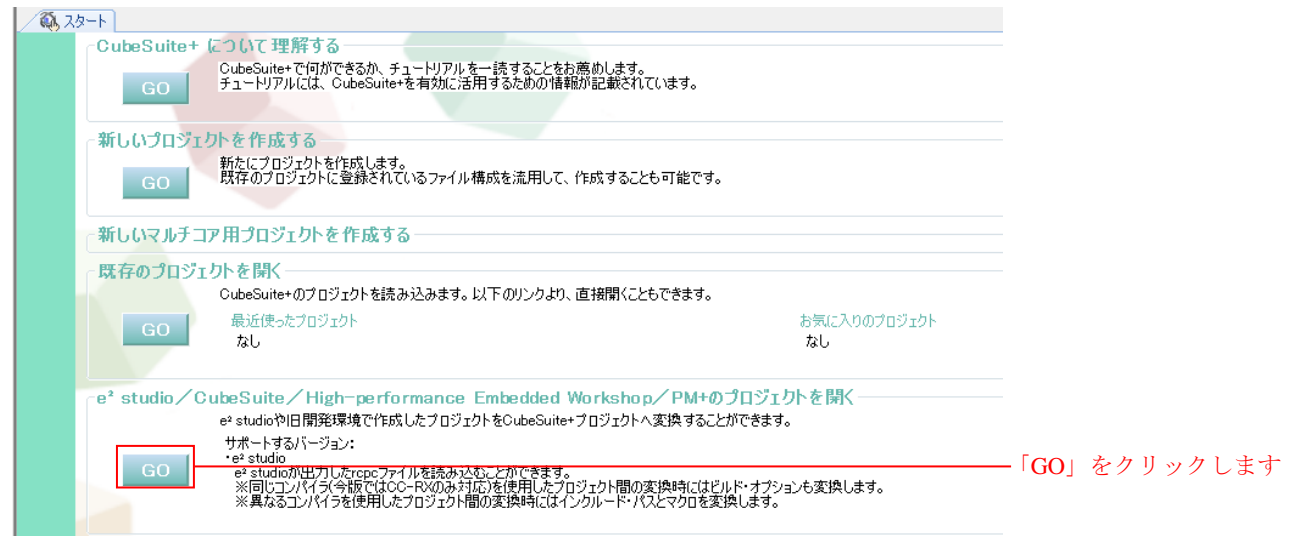

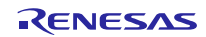

3. 1.で解凍したフォルダを開き、その中にある「Web サーバシステムプロジェクト (rx64m\_gr\_kaede\_Hi\_Solution フォルダ)」を開き、その中にある「Renesas 共通プロジェクト・ファイル (rx64m\_gr\_kaede\_Hi\_Solution.rcpc)」を選択し、「開く」をクリックします。

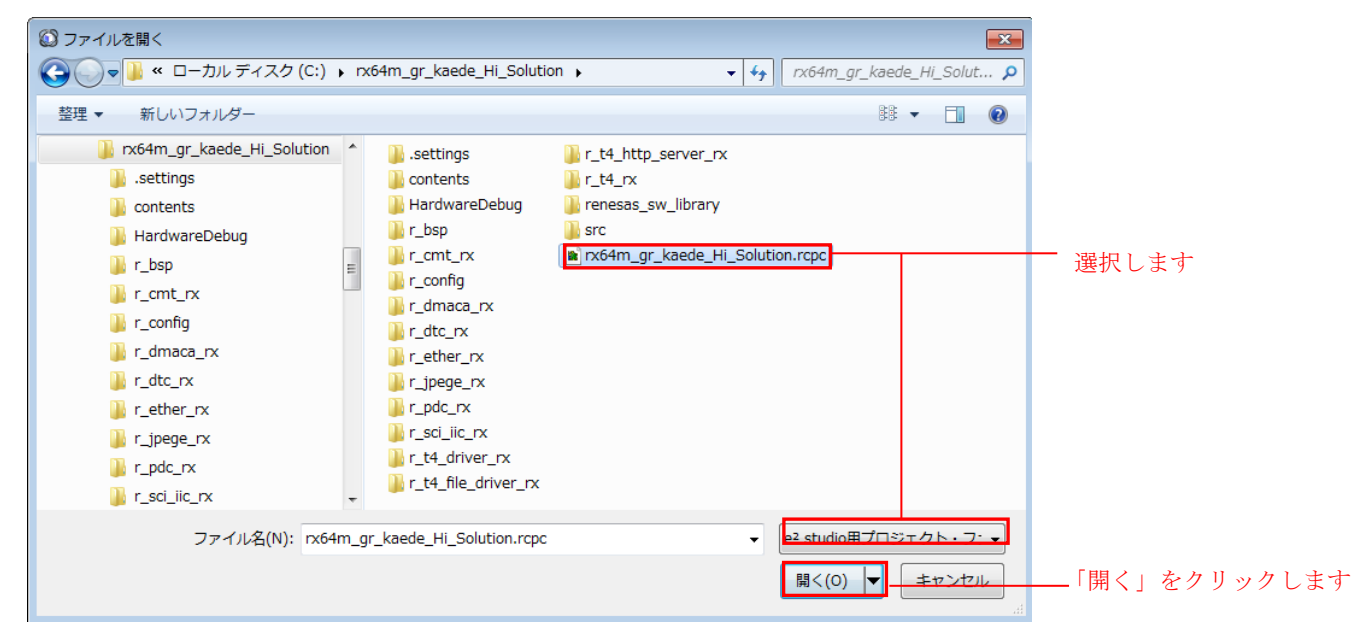

4. 「プロジェクトツリー」からプロジェクトを選択した後、以下に示す様に各項目を選択し、「OK」をク リックします。尚、「使用するマイクロコントローラ」は、RX64M の R5F564MLCxFB(144pin)を選択し てください。

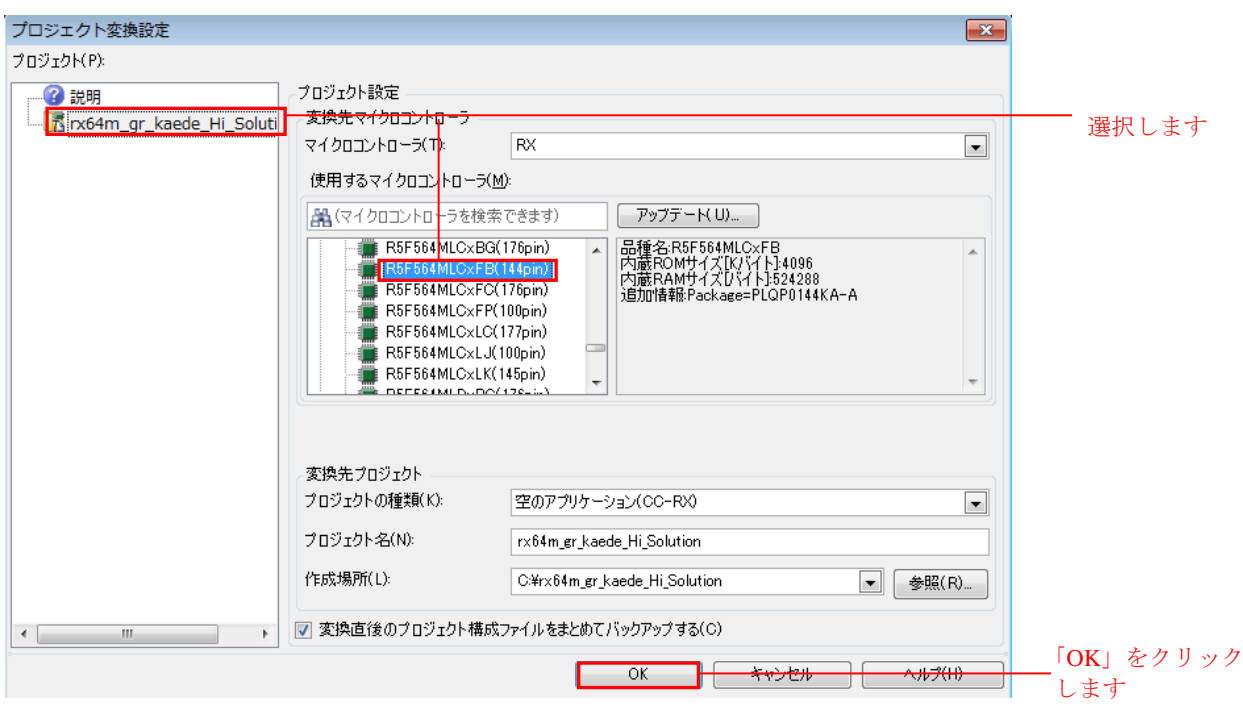

5. プロジェクトの変換が行われ、変換されたプロジェクトが開かれます。また、e <sup>2</sup> studio のプロジェクト は、バックアップが作成されます。

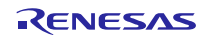

#### <span id="page-45-0"></span>6.3 設定変更

「Renesas 共通プロジェクト・ファイル(rx64m\_gr\_kaede\_Hi\_Solution.rcpc)」では継承できない設定を変更 します。

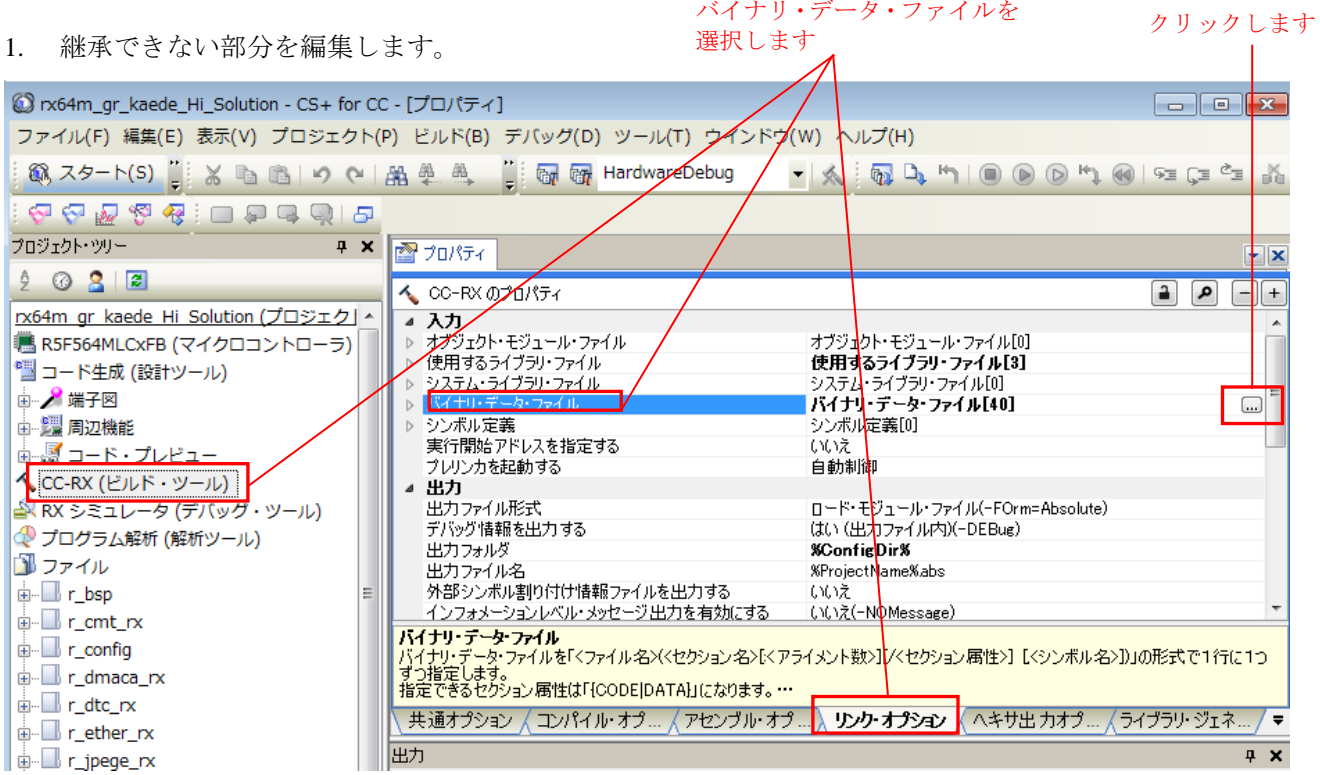

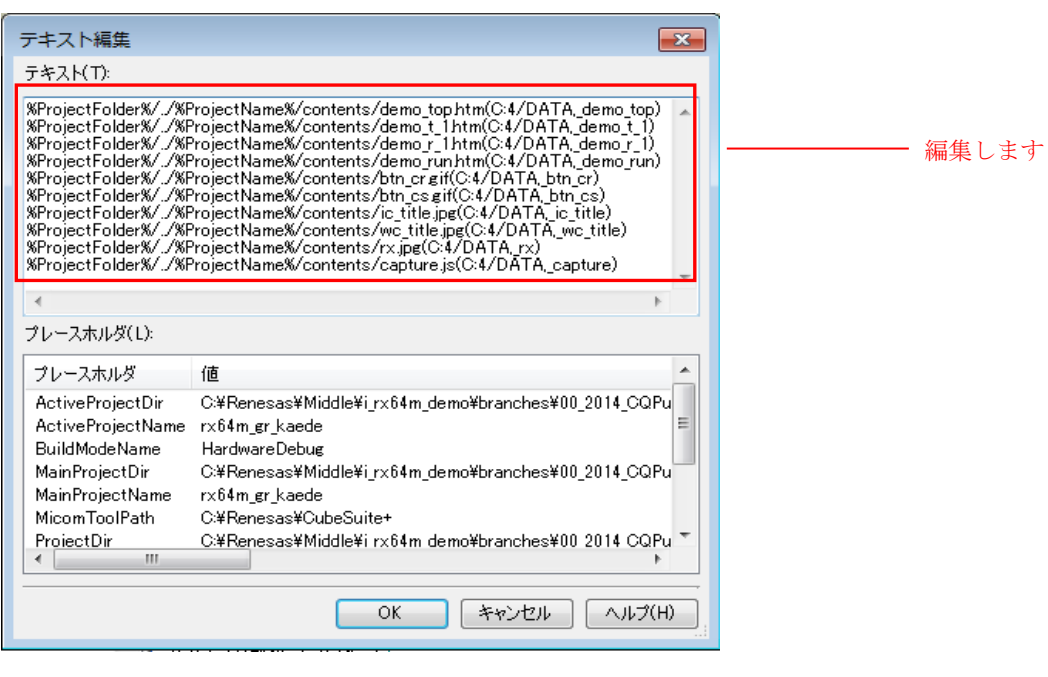

#### [編集前]

%ProjectFolder%/../%ProjectName%/contents/capture.js}(C:4/DATA,\_capture) %ProjectFolder%/../%ProjectName%/contents/com.css}(C:4/DATA,\_com)

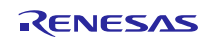

%ProjectFolder%/../%ProjectName%/contents/demo\_r\_1.htm}(C:4/DATA,\_demo\_r\_1) %ProjectFolder%/../%ProjectName%/contents/demo\_r\_2.htm}(C:4/DATA,\_demo\_r\_2) %ProjectFolder%/../%ProjectName%/contents/demo\_r\_3.htm}(C:4/DATA,\_demo\_r\_3) %ProjectFolder%/../%ProjectName%/contents/demo\_ru1.htm}(C:4/DATA,\_demo\_ru1) %ProjectFolder%/../%ProjectName%/contents/demo\_ru2.htm}(C:4/DATA,\_demo\_ru2) %ProjectFolder%/../%ProjectName%/contents/demo\_ru3.htm}(C:4/DATA,\_demo\_ru3) %ProjectFolder%/../%ProjectName%/contents/demo\_ru4.htm}(C:4/DATA,\_demo\_ru4) %ProjectFolder%/../%ProjectName%/contents/demo\_st1.htm}(C:4/DATA,\_demo\_st1) %ProjectFolder%/../%ProjectName%/contents/demo\_st2.htm}(C:4/DATA,\_demo\_st2) %ProjectFolder%/../%ProjectName%/contents/demo\_st3.htm}(C:4/DATA,\_demo\_st3) %ProjectFolder%/../%ProjectName%/contents/demo\_st4.htm}(C:4/DATA,\_demo\_st4) %ProjectFolder%/../%ProjectName%/contents/demo\_t\_1.htm}(C:4/DATA,\_demo\_t\_1) %ProjectFolder%/../%ProjectName%/contents/demo\_t\_2.htm}(C:4/DATA,\_demo\_t\_2) %ProjectFolder%/../%ProjectName%/contents/demo\_top.htm}(C:4/DATA,\_demo\_top) %ProjectFolder%/../%ProjectName%/contents/ic\_title.gif}(C:4/DATA,\_ic\_title) %ProjectFolder%/../%ProjectName%/contents/rx.jpg}(C:4/DATA,\_rx) %ProjectFolder%/../%ProjectName%/contents/start.gif}(C:4/DATA,\_start) %ProjectFolder%/../%ProjectName%/contents/stop.gif}(C:4/DATA,\_stop) %MainProjectDir%¥%ProjectName%/contents/capture.js(C:4/DATA,\_capture) %MainProjectDir%¥%ProjectName%/contents/com.css(C:4/DATA,\_com) %MainProjectDir%¥%ProjectName%/contents/demo\_r\_1.htm(C:4/DATA,\_demo\_r\_1) %MainProjectDir%¥%ProjectName%/contents/demo\_r\_2.htm(C:4/DATA,\_demo\_r\_2) %MainProjectDir%¥%ProjectName%/contents/demo\_r\_3.htm(C:4/DATA,\_demo\_r\_3) %MainProjectDir%¥%ProjectName%/contents/demo\_ru1.htm(C:4/DATA,\_demo\_ru1) %MainProjectDir%¥%ProjectName%/contents/demo\_ru2.htm(C:4/DATA,\_demo\_ru2) %MainProjectDir%¥%ProjectName%/contents/demo\_ru3.htm(C:4/DATA,\_demo\_ru3) %MainProjectDir%¥%ProjectName%/contents/demo\_ru4.htm(C:4/DATA,\_demo\_ru4) %MainProjectDir%¥%ProjectName%/contents/demo\_st1.htm(C:4/DATA,\_demo\_st1) %MainProjectDir%¥%ProjectName%/contents/demo\_st2.htm(C:4/DATA,\_demo\_st2) %MainProjectDir%¥%ProjectName%/contents/demo\_st3.htm(C:4/DATA,\_demo\_st3) %MainProjectDir%¥%ProjectName%/contents/demo\_st4.htm(C:4/DATA,\_demo\_st4) %MainProjectDir%¥%ProjectName%/contents/demo\_t\_1.htm(C:4/DATA,\_demo\_t\_1) %MainProjectDir%¥%ProjectName%/contents/demo\_t\_2.htm(C:4/DATA,\_demo\_t\_2) %MainProjectDir%¥%ProjectName%/contents/demo\_top.htm(C:4/DATA,\_demo\_top) %MainProjectDir%¥%ProjectName%/contents/ic\_title.gif(C:4/DATA,\_ic\_title) %MainProjectDir%¥%ProjectName%/contents/rx.jpg(C:4/DATA,\_rx) %MainProjectDir%¥%ProjectName%/contents/start.gif(C:4/DATA,\_start) %MainProjectDir%¥%ProjectName%/contents/stop.gif(C:4/DATA,\_stop)

[編集後]

不要な"}"と不要なパスを削除します。(下記は削除後の状態) %ProjectFolder%/../%ProjectName%/contents/capture.js(C:4/DATA,\_capture) %ProjectFolder%/../%ProjectName%/contents/com.css(C:4/DATA,\_com) %ProjectFolder%/../%ProjectName%/contents/demo\_r\_1.htm(C:4/DATA,\_demo\_r\_1) %ProjectFolder%/../%ProjectName%/contents/demo\_r\_2.htm(C:4/DATA,\_demo\_r\_2) %ProjectFolder%/../%ProjectName%/contents/demo\_r\_3.htm(C:4/DATA,\_demo\_r\_3) %ProjectFolder%/../%ProjectName%/contents/demo\_ru1.htm(C:4/DATA,\_demo\_ru1) %ProjectFolder%/../%ProjectName%/contents/demo\_ru2.htm(C:4/DATA,\_demo\_ru2) %ProjectFolder%/../%ProjectName%/contents/demo\_ru3.htm(C:4/DATA,\_demo\_ru3) %ProjectFolder%/../%ProjectName%/contents/demo\_ru4.htm(C:4/DATA,\_demo\_ru4)

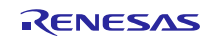

%ProjectFolder%/../%ProjectName%/contents/demo\_st1.htm(C:4/DATA,\_demo\_st1) %ProjectFolder%/../%ProjectName%/contents/demo\_st2.htm(C:4/DATA,\_demo\_st2) %ProjectFolder%/../%ProjectName%/contents/demo\_st3.htm(C:4/DATA,\_demo\_st3) %ProjectFolder%/../%ProjectName%/contents/demo\_st4.htm(C:4/DATA,\_demo\_st4) %ProjectFolder%/../%ProjectName%/contents/demo\_t\_1.htm(C:4/DATA,\_demo\_t\_1) %ProjectFolder%/../%ProjectName%/contents/demo\_t\_2.htm(C:4/DATA,\_demo\_t\_2) %ProjectFolder%/../%ProjectName%/contents/demo\_top.htm(C:4/DATA,\_demo\_top) %ProjectFolder%/../%ProjectName%/contents/ic\_title.gif(C:4/DATA,\_ic\_title) %ProjectFolder%/../%ProjectName%/contents/rx.jpg(C:4/DATA,\_rx) %ProjectFolder%/../%ProjectName%/contents/start.gif(C:4/DATA,\_start)

%ProjectFolder%/../%ProjectName%/contents/stop.gif(C:4/DATA,\_stop)

2. 複数のフォルダをプロジェクトから外します。 プロジェクト・ツリー  $4 \times$  $2$   $\odot$   $2$   $\boxdot$ <c-RX (ビルド・ツール) À ▲ RX シミュレータ (デバッグ・ツール) 企 プログラム解析 (解析ツール) ■ファイル **d** F\_bsp  $\mathbf{L}$   $\mathbf{L}$   $\mathbf{r}$  dtc\_rx **E** r\_cmt\_rx  $\frac{1}{2}$   $\frac{1}{2}$  doc **ம் பி r\_config** · tot readme.txt <sub>□</sub> r\_dmaca\_rx ∄- ⊪ ref  $\blacksquare$  r\_dmaca\_rx\_if.h  $\blacksquare$  in dtc\_rx\_if.h  $\equiv$   $\frac{1}{2}$  readme.txt  $\mathbb{H}$  src ∄⊹█ doc  $\blacksquare$  r\_dtc\_rx.c ∯⊹∐ो ref - la r\_dtc\_rx\_private.h Ξ <sup>⊟…</sup>ll src  $\Box$  targets les r\_dmaca\_rx.c  $\mathbf{E}$  M  $\mathbf{N}$  110 he r\_dmaca\_rx\_private.h  $\frac{1}{2}$   $\frac{1}{2}$  <sub>□</sub> targets **E** x113 ம் பி**ாx64m** ம் பி**rx64m**  $\mathbb{L}$  rx71m **E** x71m **E** r\_sci\_iic\_rx  $\blacksquare$  In sci lie rx if.h — प्यो readme.txt  $\mathbb{L}$  doc ∄⊹∏ ref  $\Box$  src それぞれ選択後に右クリックし、  $\Box$  targets 下記「プロジェクトから外す」を選択します∃-**∏** sci 追加(D) —ऀ<sup>[</sup>ar\_sci\_iic\_rx.c 20 エクスプローラでフォルダを開く(F) └ r sci\_iic\_rx\_platform♪ 图 Windowsエクスプローラのメニュー(W) I r sci\_iic\_rx\_private.h ■ プロジェクトから外す(R) Shift+Delete  $\Box$  rx110  $\Box$   $\mathsf{rx}$  111 ■ コピー(C)  $Ctrl + C$ <sub>(当)</sub> 貼り付け(P)  $\overline{\mathbb{R}}$   $\overline{\mathbb{R}}$   $\overline{\$  $Ctrl + V$ Ξ aje 名前の変更(N) F<sub>2</sub>  $\frac{1}{10}$   $\frac{1}{10}$   $\frac{1}{10}$   $\frac{1}{10}$   $\frac{1}{10}$   $\frac{1}{10}$   $\frac{1}{10}$  $\mathbf{E}$  x71m **■ プロパティ(P)** 

3. デバッグ・ツールを「RX E1(JTAG)(G)」に変更します。

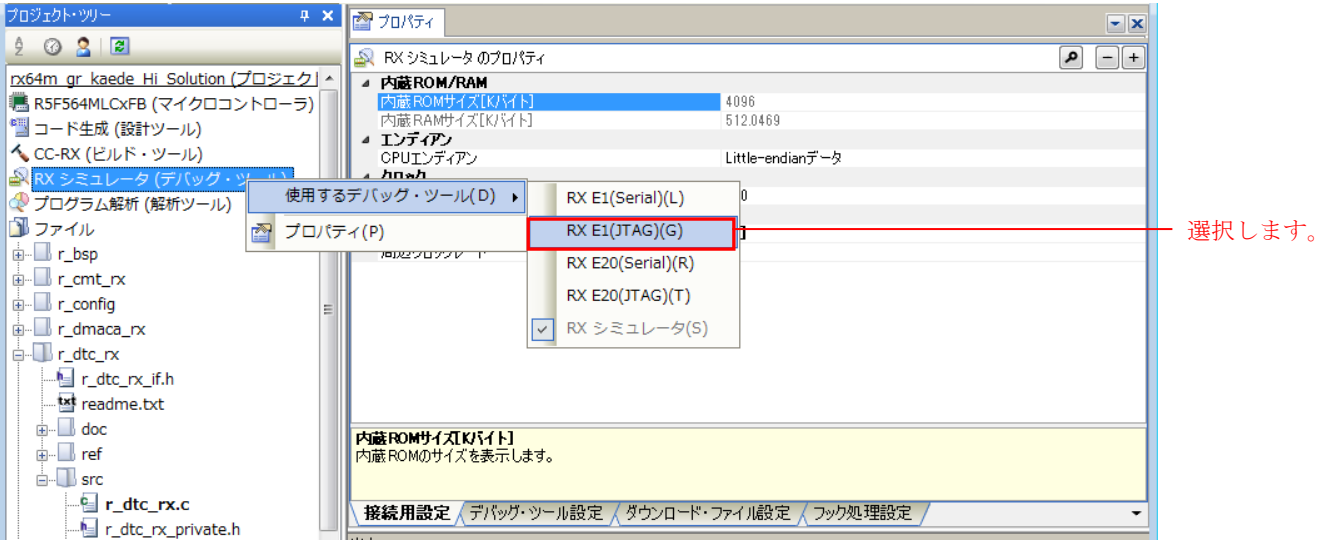

4. ダウンロードファイルを追加します。

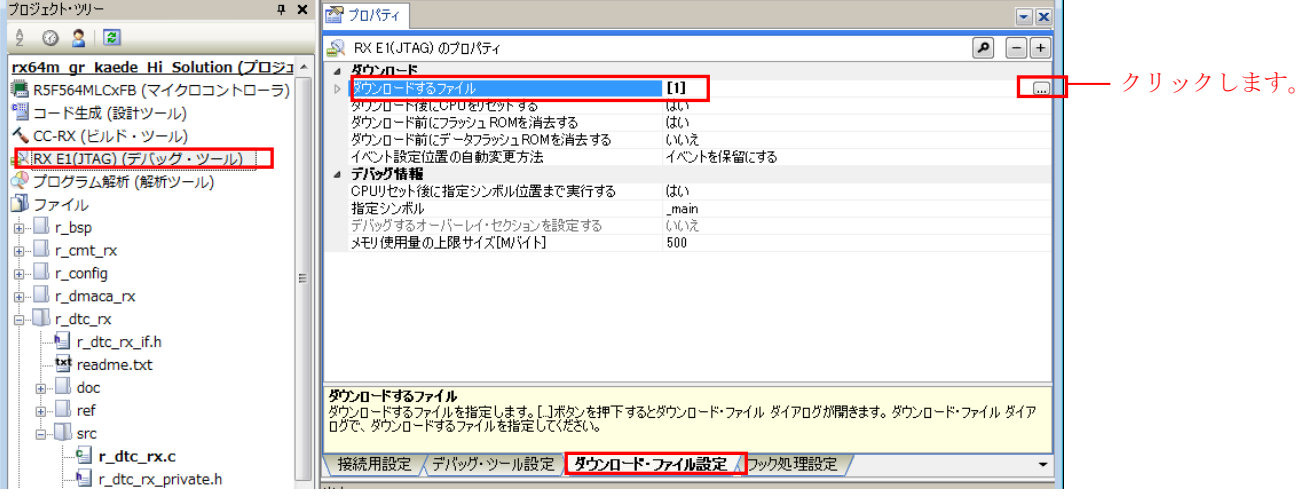

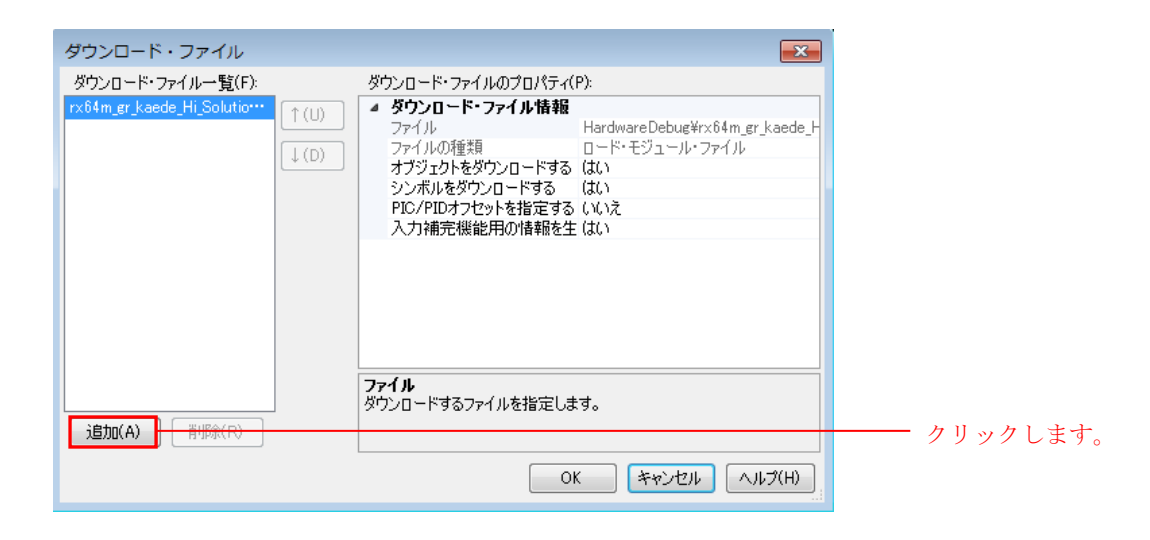

5. ファイルの種類を「S レコード・ファイル」として、ダウンロードするファイルを追加します。 ファイルは、「rx64m\_gr\_kaede\_Hi\_Solution¥renesas\_sw\_library¥image\_proc」に置かれています。 ファイル名は、「outof\_TrustedMemory\_Data.mot」です。

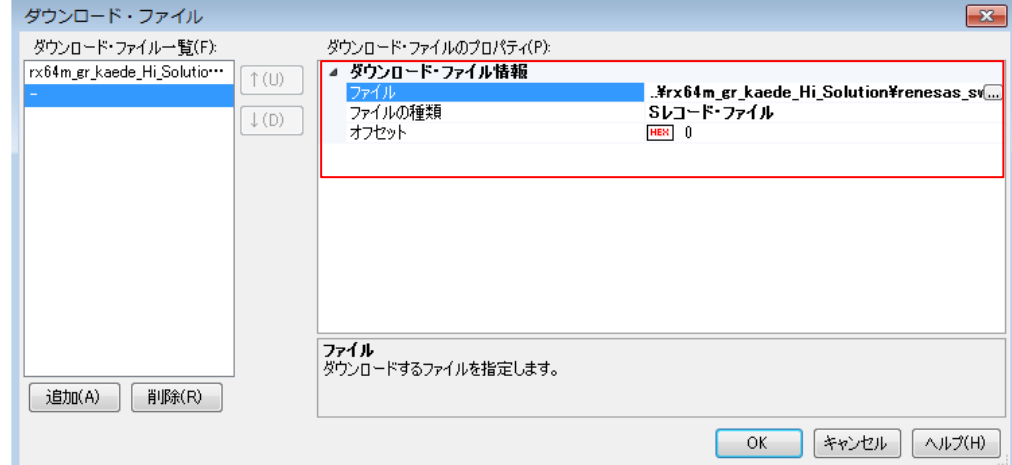

「OK」をクリックします。

6. プロジェクトをビルドします。

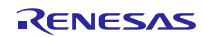

#### [JTAG 使用でダウンロード時の注意点]

クロック設定を手動で行う必要があります。

1. 「メイン・クロック周波数[MHz]」に「12」と設定してください。

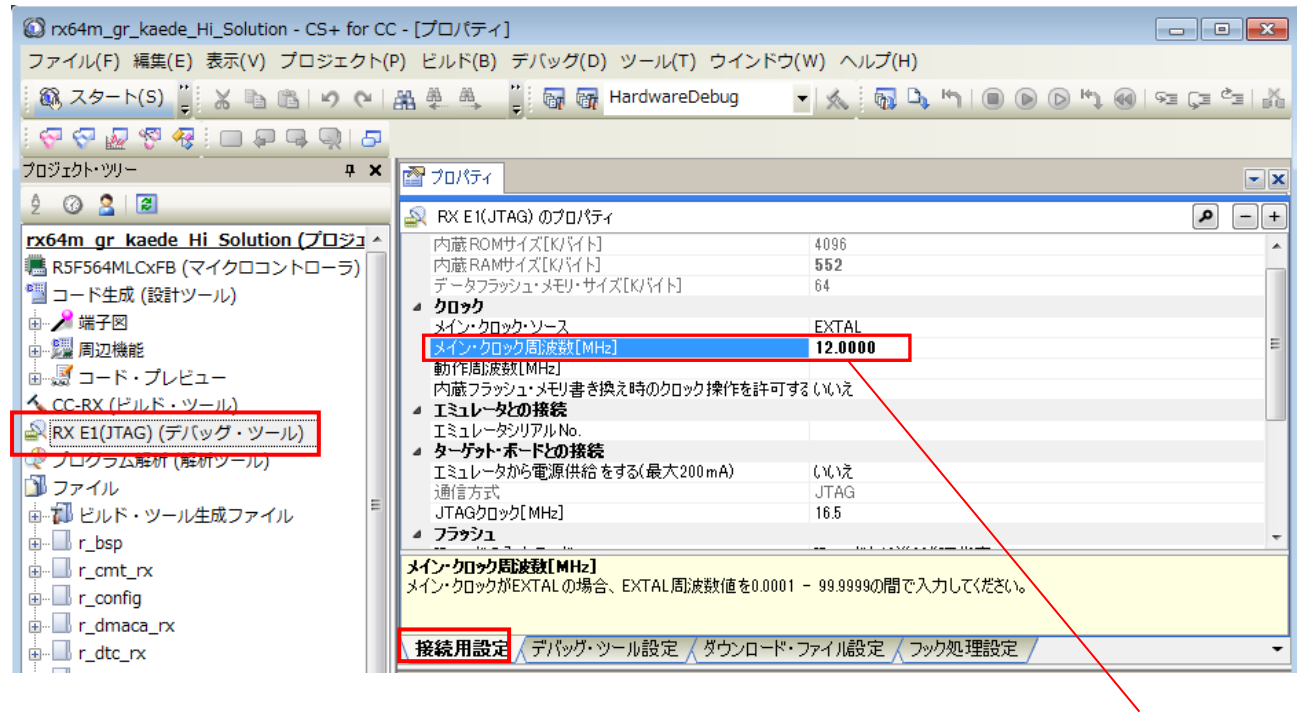

設定します

#### 2. 「動作周波数[MHz]」に「120」と設定してください。

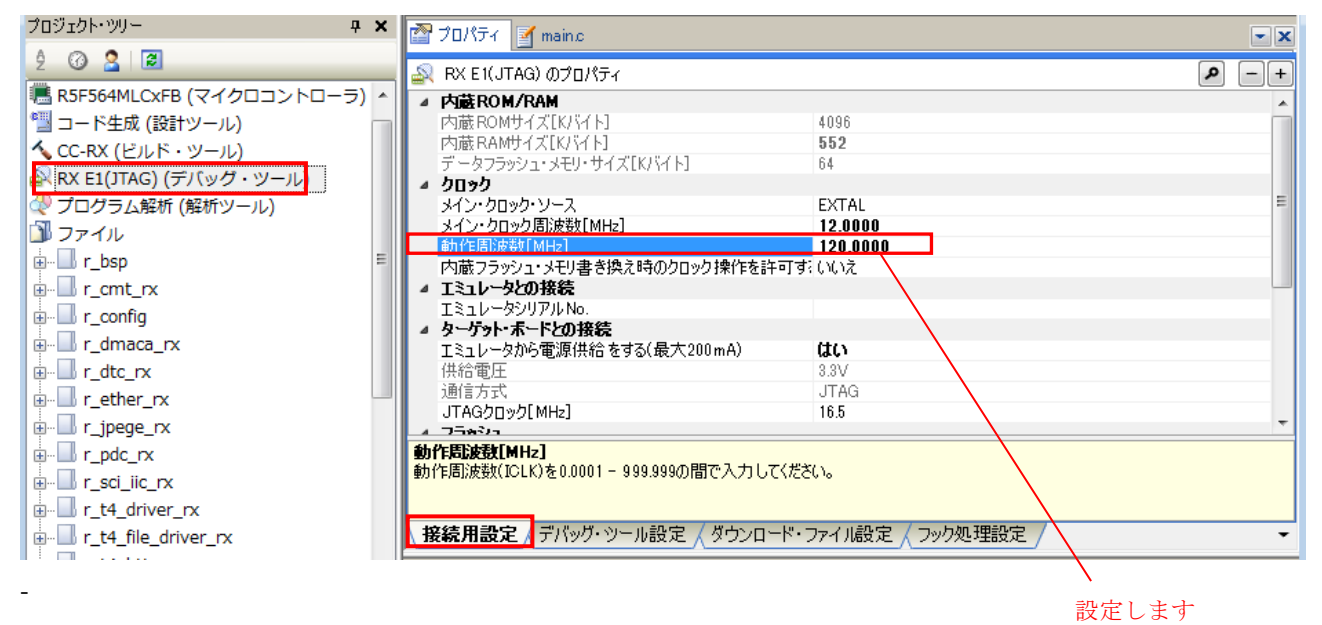

## <span id="page-52-0"></span>7. 補足

# <span id="page-52-1"></span>7.1 無償評価版の「RX ファミリ用 C/C++コンパイラパッケージ」を利用する場合の注 意事項

無償評価版の「RX ファミリ用 C/C++コンパイラパッケージ」には、使用期限と使用制限があります。使用 期限が過ぎた場合、使用制限によりロードモジュールが正しく生成されなくなる場合があります。

詳しくは、ルネサスのホームページにある、評価版ソフトウェアツールのページを参照してください。

URL: http://japan.renesas.com/products/tools/evaluation\_software/index.jsp

# <span id="page-52-2"></span>7.2 Web ブラウザ上でのキャプチャデータ更新遅延について

お使いのクライアント PC の状態等によっては、スムーズなキャプチャ更新ができない場合があります。 そのようなケースでは、コンフィグファイルの通信端点数を増やすことによって、改善できます。

本ファームウェアでは、内蔵 RAM のみでの実装となっている為、通信端点の上限は約 16 程度となってい ます。

変更箇所は、下記 3 ファイルの計 4 か所です。増減数はそろえるようにしてください。

【rx64m\_gr\_kaede\_Hi\_Solution /r\_t4\_rx/src/config\_tcpudp.c】

1. TCP 受付口の設定

```
/* Definition of TCP reception point (only port number needs to be set) ***/
T_TCP_CREP tcp_crep[] =
{
     /* { attribute of reception point, {local IP address, local port number}} */
     { 0x0000, { 0, 80 }},
     { 0x0000, { 0, 80 }},
     { 0x0000, { 0, 80 }},
     { 0x0000, { 0, 80 }},
     { 0x0000, { 0, 80 }}, -受け口 5 追加時イメージ
    { 0x0000, { 0, 80 }}, -受け口 6
۰ - ۱۳۸۸ م.
۰ - ۱۳۸۸ م.
};
                                 変更前の受け口を4とする
```
#### 2. TCP 通信端点の設定

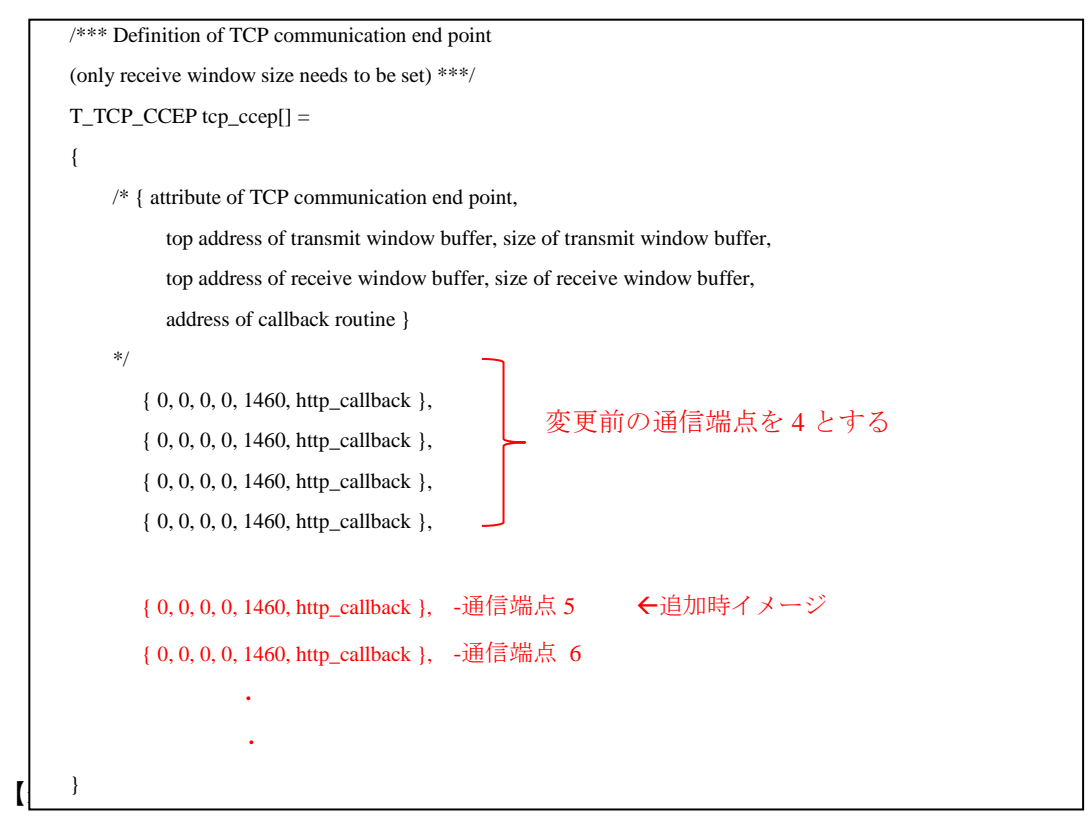

3. HTTP サーバで使用する通信端点 #define HTTP\_TCP\_CEP\_NUM

【rx64m\_gr\_kaede\_Hi\_Solution /src/main.c】

4. T4(TCP/IP プロトコルスタック)で使用するワークエリア

 この値は、一度プログラムを動かして tcpudp\_get\_ramsize()の戻り値を元に設定しています。 対象処理は、同ファイル内にあります。

# <span id="page-53-0"></span>7.3 コードフラッシュ内の書き込み不可な領域について

GR-KAEDE に搭載されている RX64M は、TM 機能が ON にされた状態で出荷されています。

TM 機能が ON の場合、コードフラッシュ 0xFFFE0000~0xFFFEFFFF への書き込みはできません。

この範囲を避けるようにコーディングしてください。

誤ってコードが配置されたターゲットプログラムをダウンロードした場合に、ツールによっては警報など がでない場合がありますが、該当領域は更新されていませんのでご注意ください。

TM 機能については、「RX64M グループのユーザーズマニュアル ハードウェア編」でご確認ください。

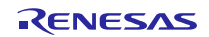

# <span id="page-54-0"></span>8. カメラソリューション製品紹介

本アプリケーションノートは、コンパイラ CC-RX、動作ボード GR-KAEDE ボードで動作するカメラソ リューションですが、その他組み合わせでも同様な操作ができます。

#### <span id="page-54-1"></span>8.1 がじぇっとるねさす GR-KAEDE ボード

本アプリケーションノートと同様の動作をします。

クラウド Web コンパイラとして、GNU GCC を使用できます。

Arduino UNO と互換性のある端子配置、ライブラリが準備されており、マイコンの専門知識がなくても導 入が容易になっています。

<http://gadget.renesas.com/ja/product/kaede.html>

#### <span id="page-54-2"></span>8.2 HMI 拡張ボードを使ったカメラ機能/音声再生機能デモンストレーション

Renesas Stater Kit+ for RX64M(以下、RSK と称す)と HMI 拡張ボードを使ったカメラソリューションです。 RSK では、Ethernet2 ポート対応など GR-KAEDE に比べて、より多くの RX64M 機能を使用できます。 ただし、画像処理システムは動作しません。

デモンストレーション入手先:

近日中に公開予定。

RSK、HMI 拡張ボード情報:

[http://japan.renesas.com/products/tools/introductory\\_tools/renesas\\_starter\\_kits/rsk\\_rx64m/index.jsp](http://japan.renesas.com/products/tools/introductory_tools/renesas_starter_kits/rsk_rx64m/index.jsp)

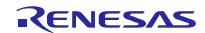

# ホームページとサポート窓口

ルネサス エレクトロニクスホームページ <http://japan.renesas.com/>

お問合せ先 <http://japan.renesas.com/contact/>

すべての商標および登録商標は,それぞれの所有者に帰属します。

# 改訂記録

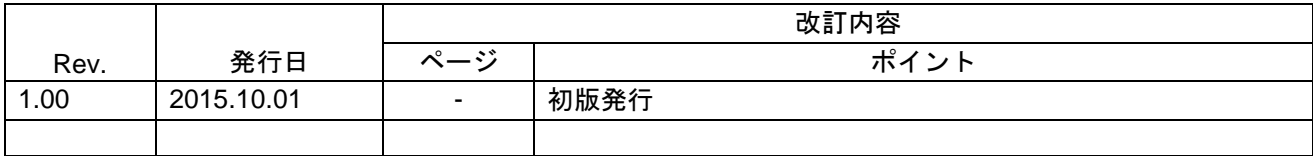

#### 製品ご使用上の注意事項

ここでは、マイコン製品全体に適用する「使用上の注意事項」について説明します。個別の使用上の注意 事項については、本ドキュメントおよびテクニカルアップデートを参照してください。

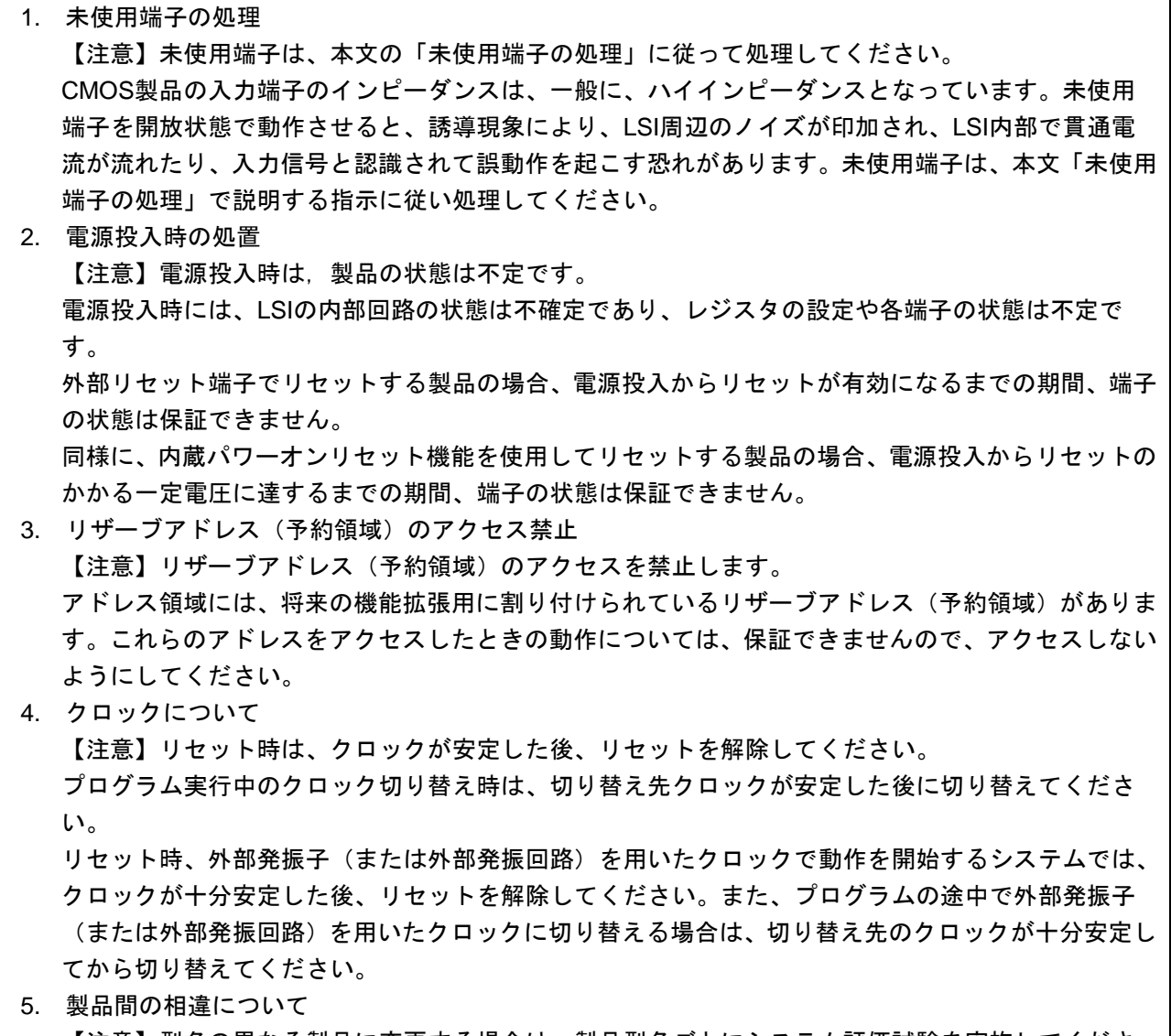

【注意】型名の異なる製品に変更する場合は、製品型名ごとにシステム評価試験を実施してくださ い。

同じグループのマイコンでも型名が違うと、内部ROM、レイアウトパターンの相違などにより、電 気的特性の範囲で、特性値、動作マージン、ノイズ耐量、ノイズ輻射量などが異なる場合がありま す。型名が違う製品に変更する場合は、個々の製品ごとにシステム評価試験を実施してください。

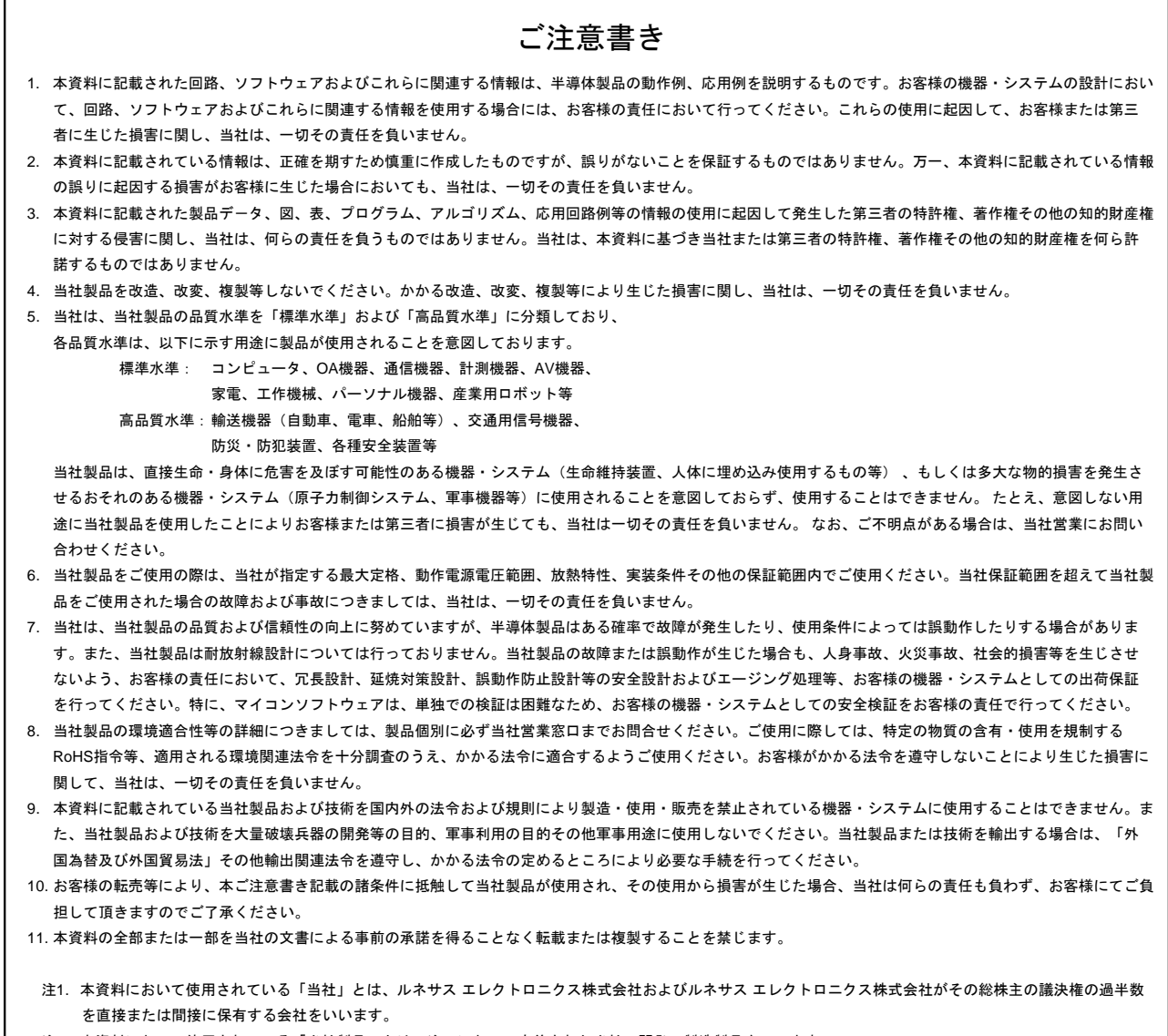

注2. 本資料において使用されている「当社製品」とは、注1において定義された当社の開発、製造製品をいいます。

# RENESAS

ルネサスエレクトロニクス株式会社

http://www.renesas.com

※営業お問合せ窓口の住所は変更になることがあります。最新情報につきましては、弊社ホームページをご覧ください。

ルネサス エレクトロニクス株式会社 〒135-0061 東京都江東区豊洲3-2-24(豊洲フォレシア)

■技術的なお問合せおよび資料のご請求は下記へどうぞ。 総合お問合せ窓口:http://japan.renesas.com/contact/

■営業お問合せ窓口

Г